# Adobe® Digital Negative Converter 8.6 Read Me

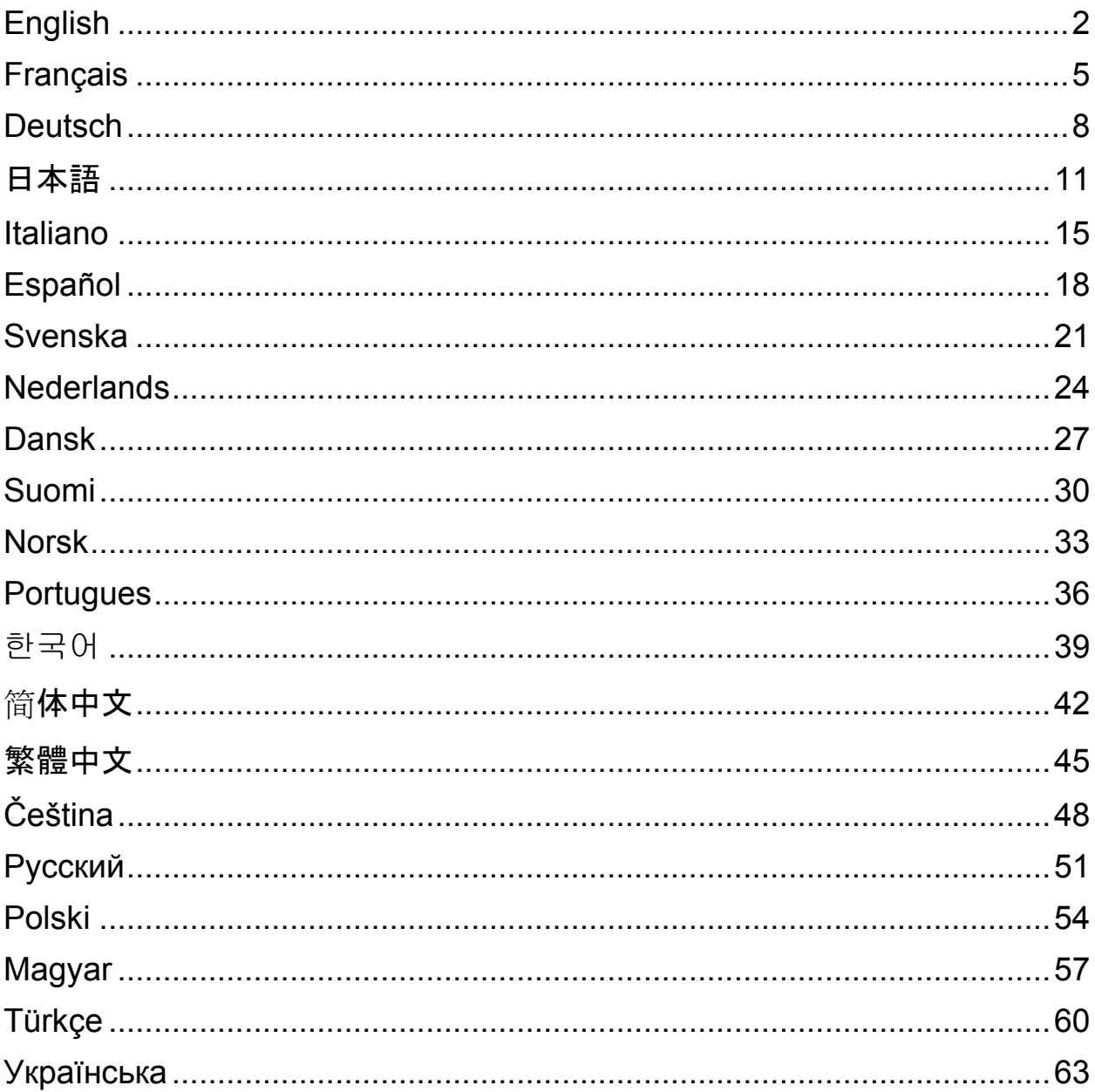

## <span id="page-1-0"></span>**English**

## **Adobe® Digital Negative Converter 8.6 Read Me**

### **What is a Digital Negative (DNG)?**

Digital Negative (DNG) is an openly published raw file specification that stores the "raw" pixel data captured by the digital camera sensor before it has been converted to JPEG or TIFF along with standard EXIF metadata, date, time, camera used, and camera settings. This format is freely available for other software and hardware vendors to support.

## **What is the Adobe (DNG) Converter?**

The Adobe DNG Converter enables you to easily convert camera-specific raw files from the supported cameras listed below to a more universal DNG raw file.

### **What is a "raw" file?**

A raw file contains the "raw" data captured by the digital camera sensor before it has been converted to JPEG or TIFF. Cameras that create JPEG or TIFF files process (and in the case of JPEG files, compress) the sensor data. When working with raw files, the file is not compressed or processed in the camera instead, our software gives the user complete control over the conversion settings. For example, white balance is not applied to the raw file but is stored with the file so the software can default to the originally intended setting. Other information contained in a DNG file includes standard EXIF metadata (just like in JPEG files), date, time, camera used, and camera settings.

#### **Benefits of raw files**

Some of the benefits of shooting raw include:

- Smaller files than uncompressed TIFF
- Does not have the artifacts of compressed JPEGs
- Many key camera parameters, such as white balance, can be modified even after the image is captured
- You have complete control over conversion settings rather than letting the camera decide
- Access to 16-bit data for greater detail and fidelity
- Flexibility of converting a single file using multiple conversion settings

#### **Why convert to DNG files?**

Unlike most manufacturer-specific raw formats, the Digital Negative is an openly published specification that not only is supported by Adobe, but is also freely available for other software and hardware vendors to support. Consequently, it can be a safer file format to use for long-term archival purposes. Archiving your file as a digital negative eliminates worries that the raw file will no longer be readable once the camera that created it becomes obsolete.

The Digital Negative specification allows for not only all of the pixel information stored in current raw formats, but also for all of the additional, proprietary metadata that many manufacturers include. The Adobe DNG Converter may in some cases ignore some of this proprietary metadata, and only include the basic information necessary for creating a high-quality image file. The original raw file, however, can also be embedded in the new DNG format to ensure proprietary metadata from the manufacturer is not lost.

## **New Supported Cameras**

Please visit the Lightroom Journal blog to see the newly supported cameras and lenses. The URL is <http://blogs.adobe.com/lightroomjournal/>

The complete list of cameras is available here - [http://helpx.adobe.com/creative-suite/kb/camera-raw](http://helpx.adobe.com/creative-suite/kb/camera-raw-plug-supported-cameras.html)[plug-supported-cameras.html](http://helpx.adobe.com/creative-suite/kb/camera-raw-plug-supported-cameras.html)

## **How to Use the Adobe DNG Converter**

- 1. Exit the DNG Converter
- 2. Open the download file and double-click Adobe DNG Converter and follow the on-screen instructions.
- 3. The DNG Converter is now available in your Programs(Windows) or Applications(Mac) directory
- 4. Launch the Adobe DNG Converter by double-clicking on the icon.
	- You can also drag and drop individual images or a folder of images directly onto the Adobe DNG Converter icon. This will automatically launch the converter.
- 5. Select the folder of images you would like to convert to DNG.
- 6. Select the location you would like the new DNG files to be saved.
- 7. Select the name you would like to use for the new DNG files.
	- If you select "Document Name," the existing name of the file will be used with the new DNG extension added.
	- You can choose to add serial numbers or letters to the name. An example of the name will appear after "Name Example."
	- Begin numbering: Enter the starting serial number if you would like it to be different than one.
	- File Extension: The file extension is automatically set to DNG. You can choose the extension to be either upper or lower case.
- 8. Preferences are set to apply lossless compression and preserve the mosaic format by default. You can change those preferences by clicking on "Change Preference…" then setting custom compatibility options. Below is a description of the alternative settings.
	- Linear (demosaiced) The image data is stored in an interpolated("demosaiced") format. This can be useful if a camera's particular mosaic pattern is not supported by a DNG reader. The default "mosaic" format maximizes the amount of data preserved. Mosaic image data can be converted to linear data but the reverse is not possible.
	- Uncompressed No compression will be applied to the raw image data.
- 9. Click on "Convert"
- 10. A dialog will appear showing the status of the conversion.

## **Technical Support**

If you have any problems with the Adobe DNG Converter, please post them on the Adobe User to User Forum at: <http://www.adobe.com/support/forums/main.html>

## **Release Notes**

DNG Converter 5.4 and subsequent updates include new DNG Compatibility conversion options. These choices help address the additional options available with the new DNG 1.3 Specification [\(http://www.adobe.com/dng\)](http://www.adobe.com/dng)

- Camera Raw 2.4 and later: The DNG file will be readable by Camera Raw 2.4 (Photoshop CS) and later, and Lightroom 1.0 and later
- Camera Raw 4.1 and later: The DNG file will be readable by Camera Raw 4.1 (Photoshop CS3) and later, and Lightroom 1.1 and later. The DNG file will often be readable by earlier versions, depending on the camera model
- Camera Raw 4.6 and later: The DNG file will be readable by Camera Raw 4.6 (Photoshop CS3) and later, and Lightroom 2.1 and later. The DNG file will often be readable by earlier versions, depending on the camera model
- Camera Raw 5.4 and later: The DNG file will be readable by Camera Raw 5.4 (Photoshop CS4) and later, and Lightroom 2.4 and later. The DNG file will often be readable by earlier versions, depending on the camera model
- Custom:
	- o Backward Version Option: DNG 1.1, DNG 1.3 (default 1.3)
	- o Checkbox: Linear (demosaiced) (default unchecked)

o Checkbox: Uncompressed (default unchecked)

This version of the DNG Converter is now provided with an installation utility. The installation utility is designed to place the DNG Converter application in the Application(Mac) or Programs(Win) directory and install a set of color profiles required for the DNG Converter to function properly. These profiles are copied to a common resource location.

Copyright © 2014 Adobe Systems Incorporated. All rights reserved.

## <span id="page-4-0"></span>**Français**

## **Adobe® Digital Negative Converter 8.6 - Lisez-moi**

## **Qu'est-ce que le format Digital Negative (DNG) ?**

Digital Negative (DNG) est une spécification ouverte de fichier brut qui stocke les données de pixel « brutes » capturées par le capteur de l'appareil photo numérique avant leur conversion au format JPEG ou TIFF, ainsi que les métadonnées EXIF standard, la date, l'heure, le nom de l'appareil photo utilisé et les paramètres de ce dernier. Ce format est mis gratuitement à la disposition des autres distributeurs de logiciels et constructeurs de matériels.

#### **Qu'est-ce que le Convertisseur Adobe DNG ?**

Le Convertisseur Adobe DNG est un logiciel qui permet de convertir facilement les fichiers bruts spécifiques des appareils photo pris en charge répertoriés ci-dessous en fichiers bruts DNG plus universels.

### **Qu'est-ce qu'un fichier « brut » ?**

Un fichier brut contient les données « brutes » capturées par le capteur de l'appareil photo numérique avant sa conversion au format JPEG ou TIFF. Les appareils photo qui créent des fichiers JPEG ou TIFF traitent (et, dans le cas des fichiers JPEG, compressent) les données du capteur. Lorsque vous utilisez des fichiers bruts, ils ne sont ni compressés ni traités dans l'appareil photo. Au lieu de cela, le logiciel vous délègue la gestion complète des paramètres de conversion. Par exemple, la balance des blancs n'est pas appliquée au fichier brut mais stockée avec lui, de sorte que le logiciel peut prendre par défaut le paramètre initialement prévu. Les autres informations contenues dans un fichier DNG sont les métadonnées EXIF standard (tout comme dans les fichiers JPEG), la date, l'heure, le nom de l'appareil photo utilisé et les paramètres de ce dernier.

## **Avantages des fichiers bruts**

L'utilisation de photos au format brut présente notamment les avantages suivants :

- Fichiers de plus petite taille qu'au format TIFF non compressé
- Absence des artefacts des fichiers JPEG compressés
- Modification possible de la plupart des principaux paramètres de l'appareil photo, tels que la balance des blancs, même après la capture de l'image
- Contrôle total des paramètres de conversion à la place de l'appareil photo
- Accès aux données 16 bits pour bénéficier de plus de détails et d'une plus grande fidélité
- Flexibilité de la conversion d'un seul fichier en utilisant plusieurs paramètres de conversion

#### **Pourquoi convertir des fichiers en fichiers DNG ?**

Contrairement à la plupart des formats bruts spécifiques de chaque fabricant, Digital Negative est une spécification ouverte prise en charge par Adobe et mise gratuitement à la disposition des autres distributeurs de logiciels et constructeurs de matériels. C'est pourquoi ce format de fichier peut se révéler plus sûr pour les besoins d'un archivage à long terme. L'archivage de fichiers au format Digital Negative écarte le risque qu'ils deviennent illisibles dès l'instant où l'appareil photo utilisé pour les créer sera devenu obsolète.

La spécification Digital Negative tient compte non seulement de la totalité des informations de pixel stockées dans les formats bruts actuels, mais également de toutes les métadonnées propriétaires supplémentaires insérées par un grand nombre de constructeurs. Le Convertisseur Adobe DNG peut, dans certains cas, ignorer certaines de ces métadonnées propriétaires et n'inclure que les informations de base nécessaires pour créer un fichier d'image de haute qualité. Cela étant, le fichier brut original peut également être incorporé dans le nouveau format DNG pour garantir la conservation des données propriétaires.

## **Nouveaux appareils photo pris en charge**

Pour consulter la liste des appareils photo nouvellement pris en charge, rendez-vous sur le blog Lightroom Journal, à l'adresse :

<http://blogs.adobe.com/lightroomjournal/>

La liste exhaustive des appareils photo pris en charge est disponible ici : <http://helpx.adobe.com/fr/creative-suite/kb/camera-raw-plug-supported-cameras.html>

## **Comment utiliser le Convertisseur Adobe DNG**

- 1. Quittez le Convertisseur Adobe DNG.
- 2. Ouvrez le fichier téléchargé, cliquez deux fois sur Adobe DNG Converter, puis suivez les instructions à l'écran.
- 3. Le Convertisseur Adobe DNG est maintenant disponible dans votre répertoire Programmes (Windows) ou Applications (Mac).
- 4. Lancez le Convertisseur Adobe DNG en cliquant deux fois sur son icône.
	- Vous pouvez également amener des images ou un dossier d'images directement sur l'icône Convertisseur Adobe DNG par glisser-déposer. Le convertisseur se lance alors automatiquement.
- 5. Sélectionnez le dossier des images à convertir au format DNG.
- 6. Sélectionnez l'emplacement d'enregistrement des nouveaux fichiers DNG.
- 7. Sélectionnez le nom à utiliser pour les nouveaux fichiers DNG.
	- Si vous sélectionnez « Nom du document », le nom existant du fichier est repris et la nouvelle extension DNG est ajoutée.
	- Vous pouvez choisir d'ajouter des numéros de série ou des lettres au nom. Un exemple du nom apparaît après « Exemple de nom ».
	- Début de la numérotation : saisissez le premier numéro de série si vous voulez qu'il soit différent de un.
	- Extension de fichier : l'extension de fichier DNG est définie automatiquement. Vous pouvez choisir une extension en majuscules ou en minuscules.
- 8. Les préférences définies par défaut appliquent la compression sans perte et conservent le format mosaïque. Vous pouvez changer ces préférences en cliquant sur « Modifier les préférences... » puis en définissant les options de compatibilité DNG personnalisée. Les différents paramètres sont décrits ci-dessous.
	- Linéaire (sans mosaïque) : les données de l'image sont stockées dans un format interpolé (« démosaïqué »). Ce paramètre peut être utile si le modèle particulier de mosaïque d'un appareil photo n'est pas pris en charge par un lecteur DNG. Le format « mosaïque » par défaut porte à son maximum la quantité de données conservées. Il est possible de convertir des données d'image mosaïque en données linéaires, mais l'inverse ne l'est pas.
	- Non compressé : les données d'image brutes ne subissent aucune compression.
- 9. Cliquez sur « Convertir ».
- 10. Une boîte de dialogue affiche l'état de la conversion.

## **Assistance technique**

Si vous rencontrez des problèmes avec le Convertisseur Adobe DNG, veuillez les signaler sur le forum des utilisateurs d'Adobe à l'adresse<http://www.adobe.com/support/forums/main.html>.

#### **Notes de mise à jour**

Les mises à jour du Convertisseur DNG 5.4 et ultérieures englobent de nouvelles options de conversion liées à la compatibilité DNG. Ces options permettent de tenir compte des options supplémentaires mises à disposition avec la nouvelle spécification DNG 1.3

[\(http://www.adobe.com/fr/products/photoshop/extend.displayTab2.html\)](http://www.adobe.com/fr/products/photoshop/extend.displayTab2.html).

- Camera Raw version 2.4 et ultérieures : le fichier DNG sera pris en charge par Camera Raw version 2.4 (Photoshop CS) et ultérieures, ainsi que par Lightroom version 1.0 et ultérieures.
- Camera Raw version 4.1 et ultérieures : le fichier DNG sera pris en charge par Camera Raw version 4.1 (Photoshop CS3) et ultérieures, ainsi que par Lightroom version 1.1 et ultérieures. Le

fichier DNG sera compatible le plus souvent avec des versions plus anciennes, en fonction du modèle d'appareil photo.

- Camera Raw version 4.6 et ultérieures : le fichier DNG sera pris en charge par Camera Raw version 4.6 (Photoshop CS3) et ultérieures, ainsi que par Lightroom version 2.1 et ultérieures. Le fichier DNG sera compatible le plus souvent avec des versions plus anciennes, en fonction du modèle d'appareil photo.
- Camera Raw version 5.4 et ultérieures : le fichier DNG sera pris en charge par Camera Raw version 5.4 (Photoshop CS4) et ultérieures, ainsi que par Lightroom version 2.4 et ultérieures. Le fichier DNG sera compatible le plus souvent avec des versions plus anciennes, en fonction du modèle d'appareil photo.
- Options personnalisées :
	- o Option Version précédente : DNG 1.1, DNG 1.3 (option par défaut)
	- o Case à cocher : Linéaire (sans mosaïque) (option désélectionnée par défaut)
	- o Case à cocher : Non compressé (option désélectionnée par défaut)

Cette version du Convertisseur DNG est dotée d'un utilitaire d'installation. Cet utilitaire est chargé de placer l'application Convertisseur DNG dans le répertoire Application (Mac) ou Programmes (Windows) et d'installer un ensemble de profils colorimétriques nécessaires au bon fonctionnement du Convertisseur DNG. Ces profils sont copiés dans un emplacement de ressources communes.

Copyright © 2014 Adobe Systems Incorporated. All rights reserved.

## <span id="page-7-0"></span>**Deutsch**

## **Adobe® Digital Negative Converter 8.6 – Bitte lesen**

## **Was ist Digital Negative (DNG)?**

Digital Negative (DNG) ist ein offenes Raw-Dateiformat. Die vom Sensor der Digitalkamera erfassten "rohen" Pixeldaten werden dabei vor der Konvertierung in JPEG oder TIFF zusammen mit Standard-EXIF-Metadaten, dem Datum, der Uhrzeit sowie Informationen zur verwendeten Kamera und zu den Kameraeinstellungen gespeichert. Dieses Format steht auch anderen Software- und Hardware-Anbietern zur Verfügung.

### **Was ist der Adobe DNG Converter?**

Mit dem Adobe DNG Converter können Sie kameraspezifische Raw-Dateien aus den unten aufgeführten unterstützten Kameras mühelos in eine universell nutzbare DNG-Raw-Datei umwandeln.

### **Was ist eine "Raw"-Datei?**

Eine Raw-Datei enthält die vom Sensor der Digitalkamera vor der Konvertierung der Daten in das JPEGoder TIFF-Format erfassten "rohen" Daten. Mit Kameras, die JPEG- oder TIFF-Dateien erstellen, werden die Sensordaten verarbeitet (und bei JPEG-Dateien zusätzlich komprimiert). Bei Raw-Dateien wird die Datei in der Kamera weder verarbeitet noch komprimiert. Stattdessen erhält der Benutzer mit unserer Software die vollständige Kontrolle über die Konvertierungseinstellungen. Der Weißabgleich wird beispielsweise nicht auf die Raw-Datei angewendet, sondern gemeinsam mit der Datei gespeichert, sodass der Wert auf die ursprüngliche Einstellung zurückgesetzt werden kann. DNG-Dateien enthalten außerdem Standard-EXIF-Metadaten (wie in JPEG-Dateien), das Datum, die Uhrzeit, die verwendete Kamera und die Kameraeinstellungen.

#### **Vorteile von Raw-Dateien**

Das Aufnehmen von Raw-Dateien bietet unter anderem folgende Vorteile:

- Geringere Dateigröße als bei unkomprimierten TIFF-Dateien
- Keine unerwünschten Artefakte wie bei komprimierten JPEG-Dateien
- Zahlreiche wichtige Kameraparameter, wie z. B. Weißabgleich, können auch nach Aufnahme des Bildes geändert werden
- Die Konvertierungseinstellungen werden nicht automatisch in der Kamera vorgenommen, sondern von Ihnen selbst festgelegt
- Größere Detailtiefe und Genauigkeit durch Zugriff auf 16-Bit-Daten
- Eine einzige Datei kann mit mehreren Konvertierungseinstellungen umgewandelt werden

#### **Argumente für die Konvertierung in DNG-Dateien**

Im Gegensatz zu den meisten herstellerspezifischen Raw-Formaten ist Digital Negative eine offene Spezifikation, die nicht nur von Adobe unterstützt wird, sondern auch für andere Software- und Hardware-Anbieter zur Verfügung steht. Folglich ist dieses Dateiformat auch für die langfristige Archivierung geeignet. Durch das Archivieren Ihrer Datei im Digital Negative-Format stellen Sie sicher, dass Sie die Raw-Datei auch dann noch lesen können, wenn die für die Aufnahme verwendete Kamera längst veraltet ist.

Die Digital Negative-Spezifikation sorgt dafür, dass nicht nur alle Pixeldaten in den aktuellen Raw-Formaten gespeichert werden, sondern auch die zusätzlichen herstellerspezifischen Metadaten. Ein Teil dieser herstellerspezifischen Metadaten wird unter Umständen vom Adobe DNG Converter ignoriert, sodass nur die grundlegenden Informationen, die zum Erstellen einer qualitativ hochwertigen Bilddatei erforderlich sind, gespeichert werden. Die Original-Raw-Datei kann jedoch zusätzlich in das neue DNG-Format eingebettet werden, damit herstellerspezifische Metadaten erhalten bleiben.

## **Neue unterstützte Kameras**

Informationen zu neu unterstützten Kameras und Objektiven finden Sie im Lightrooom Journal Blog. Die URL ist

<http://blogs.adobe.com/lightroomjournal/>

Hier finden Sie eine vollständige Liste der Kameras: [http://helpx.adobe.com/de/creative-suite/kb/camera](http://helpx.adobe.com/de/creative-suite/kb/camera-raw-plug-supported-cameras.html)[raw-plug-supported-cameras.html](http://helpx.adobe.com/de/creative-suite/kb/camera-raw-plug-supported-cameras.html)

## **So verwenden Sie den Adobe DNG Converter**

- 1. Beenden Sie den DNG Converter.
- 2. Öffnen Sie die Download-Datei und doppelklicken Sie auf "Adobe DNG Converter". Folgen Sie den Anweisungen auf dem Bildschirm.
- 3. Der DNG Converter ist jetzt im Verzeichnis "Programme" verfügbar.
- 4. Starten Sie den Adobe DNG Converter, indem Sie auf das Symbol doppelklicken.
	- Sie können auch einzelne Bilder oder einen Ordner mit Bildern direkt auf das Symbol des Adobe DNG Converters ziehen. Dadurch wird der Converter automatisch gestartet.
- 5. Wählen Sie den Ordner mit den Bildern aus, die Sie in DNG konvertieren möchten.
- 6. Wählen Sie den Speicherort aus, an dem die neuen DNG-Dateien abgelegt werden sollen.
- 7. Wählen Sie den Namen aus, den Sie für die neuen DNG-Dateien verwenden möchten.
	- Wenn Sie die Option "Dokumentname" auswählen, wird der vorhandene Name der Datei verwendet und mit der Dateinamenerweiterung DNG versehen.
	- Sie können wahlweise eine Seriennummer oder Buchstaben zum Namen hinzufügen. Unter "Beispielname" wird ein Beispiel für den Namen angezeigt.
	- Nummerierung beginnen mit: Geben Sie die erste Seriennummer ein, falls Sie nicht mit der Zahl 1 beginnen möchten.
	- Dateinamenerweiterung: Für die Dateinamenerweiterung wird automatisch DNG festgelegt. Sie können angeben, ob die Dateierweiterung in Groß- oder Kleinbuchstaben angehängt werden soll.
- 8. Die Voreinstellungen ermöglichen eine verlustfreie Komprimierung sowie eine standardmäßige Beibehaltung des Mosaikformats. Sie können diese Einstellungen anpassen, indem Sie auf "Voreinstellungen ändern" klicken und anschließend die benutzerdefinierten Kompatibilitätsoptionen festlegen. Im Folgenden werden die alternativen Einstellungen beschrieben.
	- Linear (ohne Mosaik) Die Bilddaten werden in einem interpolierten Format (ohne Mosaik) gespeichert. Diese Option bietet sich an, wenn ein bestimmtes Mosaikmuster einer Kamera von einem DNG-Lesegerät nicht unterstützt wird. Beim standardmäßigen "Mosaikformat" wird die größtmögliche Menge an Daten beibehalten. Mosaikbilddaten können dann in Lineardaten umgewandelt werden; umgekehrt ist dies jedoch nicht möglich.
	- Nicht komprimiert Es wird keine Komprimierung auf die Raw-Bilddaten angewendet.

9. Klicken Sie auf "Konvertieren".

10. Es wird ein Dialogfeld geöffnet, in dem der Status der Konvertierung angezeigt wird.

## **Technischer Support**

Falls Probleme mit dem Adobe DNG Converter auftreten, posten Sie diese im Adobe-Benutzerforum unter:<http://www.adobe.com/support/forums/main.html>

#### **Versionshinweise**

Der DNG Converter 5.4 und nachfolgende Aktualisierungen umfassen neue Konvertierungsoptionen für DNG-Kompatibilität. Durch folgende Möglichkeiten können die Optionen in der neuen DNG 1.3- Spezifikation besser genutzt werden (http://www.adobe.com/de/dng).

- Camera Raw 2.4 und höher: Die DNG-Datei kann von Camera Raw 2.4 (Photoshop CS) und höher sowie von Lightroom 1.0 und höher gelesen werden.
- Camera Raw 4.1 und höher: Die DNG-Datei kann von Camera Raw 4.1 (Photoshop CS3) und höher sowie von Lightroom 1.1 und höher gelesen werden. Die DNG-Datei kann häufig auch von früheren Versionen gelesen werden. Dies hängt jedoch vom jeweiligen Kameramodell ab.
- Camera Raw 4.6 und höher: Die DNG-Datei kann von Camera Raw 4.6 (Photoshop CS3) und höher sowie von Lightroom 2.1 und höher gelesen werden. Die DNG-Datei kann häufig auch von früheren Versionen gelesen werden. Dies hängt jedoch vom jeweiligen Kameramodell ab.
- Camera Raw 5.4 und höher: Die DNG-Datei kann von Camera Raw 5.4 (Photoshop CS4) und höher sowie von Lightroom 2.4 und höher gelesen werden. Die DNG-Datei kann häufig auch von früheren Versionen gelesen werden. Dies hängt jedoch vom jeweiligen Kameramodell ab.
- Benutzerdefiniert:
	- o Option für vorherige Versionen: DNG 1.1, DNG 1.3 (Standard: DNG 1.3)
	- o Kontrollkästchen: Linear (ohne Mosaik) (standardmäßig deaktiviert)
	- o Kontrollkästchen: Nicht komprimiert (standardmäßig deaktiviert)

In dieser Version des DNG Converters ist ein Installationsprogramm enthalten. Das Installationsprogramm installiert den DNG Converter im Verzeichnis "Programme" und installiert eine Reihe von Farbprofilen, die für die einwandfreie Ausführung des DNG Converters erforderlich sind. Diese Profile werden an einen gemeinsamen Ressourcenspeicherort kopiert.

Copyright © 2014 Adobe Systems Incorporated. All rights reserved.

## <span id="page-10-0"></span>日本語

## **Adobe® Digital Negative Converter 8.6** お読みください

#### **Digital Negative (DNG) について**

Digital Negative (DNG) は、広く公開されている RAW ファイル形式の仕様です。このファイル形式の画 像には、デジタルカメラで撮影された JPEG や TIFF に変換される前の「未加工の」ピクセルデータが含ま れています。またこの他に日付、時刻、撮影したカメラなどの標準 Exif メタデータや、カメラの設定も 含まれています。 Digital Negative(DNG)は、他のソフトウェアおよびハードウェアベンダーも自由に 利用できるように公開されているファイル形式です。

#### **Adobe**(**DNG**)**Converter** について

Adobe DNG Converter を使用すると、後述のサポート対象カメラの一覧に記載されている Camera Raw フ ァイルを、より汎用的な DNG ファイルに変換できます。

#### 「**Camera RAW**」ファイルについて

「Camera Raw」ファイルには、デジタルカメラセンサで撮影した、JPEG や TIFF 形式に変換する前の未加 工のデータが含まれています。 JPEG または TIFF ファイルを生成するカメラでは、撮影したデータを変換 しています(JPEG ファイルの場合は、撮影したデータを圧縮します)。Camera Raw ファイルを使用する と、カメラによる圧縮や変換の処理が行われていないため、Adobe Camera Raw プラグインなどを使用し て各種設定を詳細に制御することができます。 例えば、Camera Raw ファイルにはホワイトバランスは適 用されていませんが、ファイル内にホワイトバランス設定が含まれているので、Adobe Camera Raw プラ グインなどを使用して撮影時のホワイトバランスの設定を復元することができます。 DNG ファイルには、 この他に日付、時刻、撮影したカメラなどの標準 Exif メタデータ (JPEG と同様)や、カメラの設定が含 まれています。

#### **Camera Raw** ファイルの利点

Camera Raw ファイルでの撮影には、次のような利点があります。

- 非圧縮の TIFF データよりファイルサイズが小さい
- 圧縮した JPEG ファイルとは異なり、補間による影響がない
- ホワイトバランスなどのカメラの主要なパラメータを、画像の撮影後に修正できる
- カメラ内で変換しないため、変換設定を思い通りに制御できる
- 16 ビットデータを使用できるので、より細部にわたって忠実に再現できる
- 1つのファイルに複数の変換設定を柔軟に適用できる

#### **DNG** ファイルに変換する利点

カメラ固有の Camera Raw 形式とは異なり、Digital Negative は、アドビ システムズ社がサポートしている だけでなく、他のソフトウェアおよびハードウェアベンダーも自由に利用できるように公開されている 画像フォーマットの仕様です。 したがって、ファイルを長期的に保管する場合は、より安心して使用で きるファイル形式と言えます。 Digital Negative 形式でファイルを保管しておけば、特定の Camera Raw フ ァイルを開くユーティリティがなくても、その Camera Raw ファイルを読み取れなくなるという心配はな くなります。

Digital Negative 仕様では、現在の Camera Raw 形式に格納されたすべてのピクセル情報だけでなく、多く のメーカーが Camera Raw 形式に含めているメーカー独自のメタデータなども考慮しています。 Adobe DNG Converter では、高画質の画像ファイルの作成に必要な基本情報だけを変換後のファイルに保存し、 一部のメタデータが保存されない場合があります。 ただし、元の RAW ファイルも新しい DNG 形式に埋 め込まれるため、メーカー情報も失われずにメタデータを確認できます。

#### 新たに追加されたサポート対象カメラ

Lightroom ジャーナルブログで、新しくサポート対象となったカメラおよびレンズを確認してください。 URL: <http://blogs.adobe.com/lightroomjournal/>

カメラ一覧は、<http://helpx.adobe.com/jp/creative-suite/kb/camera-raw-plug-supported-cameras.html> にあり ます。

#### **Adobe DNG Converter** の使用

- 1. DNG Converter が起動している場合は終了します。
- 2. ダウンロードファイルを開いて Adobe DNG Converter をダブルクリックし、表示される指示に従って 操作します。
- 3. プログラムメニュー(Windows)またはアプリケーションフォルダ(Mac OS)に DNG Converter が追 加されます。
- 4. Adobe DNG Converter アイコンをダブルクリックし、Adobe DNG Converter を起動します。
	- 個々の画像、または画像が含まれているフォルダを Adobe DNG Converter アイコンの上にドラッ グ&ドロップして、 Adobe DNG Converter を自動的に起動することもできます。
- 5. DNG 形式に変換する画像が含まれているフォルダを選択します。
- 6. 変換した DNG ファイルを保存するフォルダを選択します。
- 7. 変換した DNG ファイルに付ける名前を選択します。
	- 「ドキュメントの名前」を選択した場合、既存のファイル名に DNG の拡張子が追加され、新し いファイル名として使用されます。
	- シリアル番号またはシリアル文字をファイル名に追加するように選択することもできます。 フ ァイル名の例が、「例」の後に表示されます。
	- シリアルの開始番号:1 以外の数字で開始する場合は、その数字を入力します。
	- ファイル拡張子:ファイル拡張子は、自動的に dng に設定されます。 拡張子は、大文字または 小文字のどちらにするかを選択できます。
- 8. 環境設定では、初期設定で可逆圧縮が設定されており、モザイク状のデータが保持されます。 「環 境設定を変更」をクリックして、カスタムの互換性変換オプションの設定を変更できます。 各設定 について以下に説明します。
	- リニア画像(モザイク解除) モザイク状のデータで不足するカラーデータを補間した(「モザ イク解除」)形式で保存されます。 この方式は DNG 対応のソフトウェアで解析できない特有な モザイクパターンを使うカメラの場合に最適です。 初期設定の「モザイク」カメラセンサーか ら取り込まれたままのデータ(格子状に配列した各色のイメージセンサーから取り込んだモザイ ク状のデータ)を保持します。 モザイク状のデータはリニア(モザイク解除)データに変換す ることができますが、その逆はできません。
	- 非圧縮 Raw 画像データに圧縮が適用されません。
- 9. 「変換」をクリックします。
- 10. 変換ステータスを示すダイアログボックスが表示されます。

#### テクニカルサポート

Adobe DNG Converter の使用中に問題が発生した場合は、以下のアドビユーザーフォーラムに問題を投稿 してください。<http://www.adobe.com/support/forums/main.html>

#### リリースノート

DNG Converter 5.4 以降のアップデートには、新しい DNG 互換性変換オプションが含まれています。 これ により、新しい DNG 1.3 仕様 (<http://www.adobe.com/jp/products/photoshop/extend.displaytab2.html>) で 利用可能な追加のオプションに対応できます。

- Camera Raw 2.4 以降:DNG ファイルは Camera Raw 2.4(Photoshop CS)以降および Lightroom 1.0 以降で読み取り可能です
- Camera Raw 4.1 以降:DNG ファイルは Camera Raw 4.1(Photoshop CS3)以降、および Lightroom 1.1 以降で読み取り可能です。 カメラのモデルによっては、以前のバージョンでも DNG ファイル を読み取れる場合があります
- Camera Raw 4.6 以降:DNG ファイルは Camera Raw 4.6(Photoshop CS3)以降、および Lightroom 2.1 以降で読み取り可能です。 カメラのモデルによっては、以前のバージョンでも DNG ファイル を読み取れる場合があります
- Camera Raw 5.4 以降:DNG ファイルは Camera Raw 5.4(Photoshop CS4)以降、および Lightroom 2.4 以降で読み取り可能です。 カメラのモデルによっては、以前のバージョンでも DNG ファイル を読み取れる場合があります
- カスタム:
	- o 下位バージョンオプション:DNG 1.1、DNG 1.3(初期設定は 1.3)
	- o チェックボックス:リニア画像(モザイク解除)(初期設定は非選択)
	- o チェックボックス:非圧縮(初期設定は非選択)

このバージョンでは、DNG Converter はインストールユーティリティの形式で提供されます。 このインス トールユーティリティでは、DNG Converter アプリケーションをアプリケーションフォルダ(Mac OS)ま たはプログラムメニュー(Windows)に配置し、DNG Converter が正しく機能するために必要なカラープ ロファイルをインストールする処理が実行されます。 カラープロファイルは共有リソースの格納場所に コピーされます。

Copyright © 2014 Adobe Systems Incorporated. All rights reserved.

## <span id="page-14-0"></span>**Italiano**

## **Adobe® Digital Negative Converter 8.6 - Leggimi**

### **Che cosa si intende per Digital Negative (DNG)?**

Digital Negative (DNG) è una specifica di file raw pubblicata apertamente che memorizza i dati pixel "raw" acquisiti dal sensore della fotocamera digitale prima della conversione in JPEG o TIFF insieme ai metadati EXIF standard, la data, l'ora, la fotocamera usata e le relative impostazioni. Questo formato è disponibile gratuitamente ed è supportato da altri fornitori software e hardware.

## **Che cos'è Adobe (DNG) Converter?**

Adobe DNG Converter consente di convertire facilmente i file raw specifici da fotocamera. in un file raw DNG universale. Di seguito sono elencate le fotocamere supportate.

## **Che cos'è un file "raw"?**

Un file raw contiene i dati "raw" acquisiti dal sensore della fotocamera digitale prima della conversione in JPEG o TIFF. Le fotocamere che creano file JPEG o TIFF elaborano (e nel caso di file JPEG, comprimono) i dati acquisiti dal sensore. Quando si usa un file raw, il file non è compresso né elaborato nella fotocamera e il nostro software fornisce all'utente il controllo completo sulle impostazioni di conversione. Ad esempio, il bilanciamento del bianco non viene applicato al file raw, ma viene memorizzato insieme al file in modo che il software sia in grado di ripristinare l'impostazione predefinita desiderata inizialmente. Tra le informazioni incluse in un file DNG, vi sono i metadati EXIF standard (come nei file JPEG), la data, l'ora, la fotocamera usata e le relative impostazioni.

### **I vantaggi dei file raw**

Tra i vantaggi dell'acquisizione in raw vi sono:

- File di dimensioni minori rispetto ai TIFF non compressi
- Assenza degli artefatti tipici dei file JPEG compressi
- Possibilità di modificare molti dei parametri chiave della fotocamera, come il bilanciamento del bianco, anche dopo l'acquisizione dell'immagine
- Controllo completo sulle impostazioni di conversione che altrimenti sarebbero decise dalla fotocamera
- Accesso ai dati a 16 bit per dettagli migliori e maggiore accuratezza
- Flessibilità di conversione di un file singolo usando più impostazioni di conversione

## **Perché utilizzare i file DNG?**

Diversamente dalla maggior parte dei formati raw specifici di un produttore, Digital Negative è una specifica pubblicata apertamente che non è supportata esclusivamente da Adobe, ma è disponibile gratuitamente ed è supportata da altri fornitori software e hardware. Rappresenta quindi un formato file più sicuro per l'archiviazione a lungo termine. L'archiviazione dei file Digital Negative garantisce la leggibilità del file raw anche quando la fotocamera usata per crearli risulterà obsoleta.

La specifica Digital Negative non solo tiene conto di tutte le informazioni pixel memorizzate nei formati raw correnti, ma anche di tutti i metadati proprietari aggiuntivi inclusi da molti produttori. In alcuni casi, Adobe DNG Converter potrebbe ignorare tali metadati proprietari e includere esclusivamente le informazioni di base necessarie per creare un file di immagine di alta qualità. Il file raw, tuttavia, può essere anche incorporato nel nuovo formato DNG per garantire che i metadati proprietari del produttore non vadano persi.

## **Nuove fotocamere supportate**

Visitate il blog Lightroom Journal per conoscere le nuove fotocamere e i nuovi obiettivi supportati. L'indirizzo del blog è

<http://blogs.adobe.com/lightroomjournal/>

L'elenco completo delle fotocamere è disponibile a questo indirizzo: [http://helpx.adobe.com/it/creative](http://helpx.adobe.com/it/creative-suite/kb/camera-raw-plug-supported-cameras.html)[suite/kb/camera-raw-plug-supported-cameras.html](http://helpx.adobe.com/it/creative-suite/kb/camera-raw-plug-supported-cameras.html)

#### **Come usare Adobe DNG Converter**

- 1. Uscite da DNG Converter.
- 2. Aprite il file scaricato, fate doppio clic su Adobe DNG Converter e seguite le istruzioni visualizzate sullo schermo.
- 3. DNG Converter è ora disponibile nella directory Programmi (Windows) o Applicazioni (Mac).
- 4. Avviate Adobe DNG Converter facendo doppio clic sull'icona.
	- Potete anche trascinare immagini singole o una cartella di immagini direttamente sull'icona Adobe DNG Converter. Il convertitore si avvierà automaticamente.
- 5. Selezionate la cartella di immagini che desiderate convertire in DNG.
- 6. Selezionate la posizione in cui salvare i nuovi file DNG.
- 7. Selezionate il nome da usare per i nuovi file DNG.
	- Se selezionate "Nome documento", verrà usato il nome esistente del file con l'aggiunta della nuova estensione DNG.
	- Potete scegliere di aggiungere numeri seriali o lettere al nome. Un esempio del nome verrà visualizzato accanto a "Esempio nome".
	- Inizia numerazione: immettete il numero seriale iniziale se desiderate che sia diverso dal numero uno.
	- Estensione file: l'estensione del file è impostata automaticamente da DNG. Potete scegliere di visualizzare l'estensione in maiuscolo o minuscolo.
- 8. Le preferenze sono impostate in modo da applicare una compressione senza perdita di dati e mantenere il formato con mosaico per impostazione predefinita. Per modificare tali preferenze fate clic su "Cambia preferenze…" e impostate le opzioni di compatibilità personali. Di seguito è riportata una descrizione delle impostazioni alternative.
	- Lineare (senza mosaico): i dati di immagine vengono memorizzati in un formato interpolato ("senza mosaico"). Ciò può rivelarsi utile se il pattern mosaico di una particolare fotocamera non è supportato dal lettore DNG. Il formato "con mosaico" predefinito consente di mantenere una maggiore quantità di dati. I dati immagine con mosaico possono essere convertiti in dati lineari, ma non viceversa.
	- Non compresso: non verrà applicata alcuna compressione ai dati di immagine raw.
- 9. Fate clic su "Converti".
- 10. Viene visualizzata una finestra di dialogo in cui è riportato lo stato della conversione.

#### **Supporto tecnico**

In caso di problemi con Adobe DNG Converter, inserite un commento sul forum utenti Adobe all'indirizzo: <http://www.adobe.com/support/forums/main.html>

#### **Note sulla versione**

DNG Converter 5.4 e gli aggiornamenti successivi includono le nuove opzioni di conversione per la compatibilità DNG. Queste forniscono alcune delle funzioni aggiuntive previste dalla nuova specifica DNG 1.3 [\(http://www.adobe.com/it/products/photoshop/extend.displayTab2.html\)](http://www.adobe.com/it/products/photoshop/extend.displayTab2.html).

- Camera Raw 2.4 e successive: il file DNG sarà leggibile da Camera Raw 2.4 (Photoshop CS) e versioni successive, nonché da Lightroom 1.0 e versioni successive
- Camera Raw 4.1 e successive: il file DNG sarà leggibile da Camera Raw 4.1 (Photoshop CS3) e versioni successive, nonché da Lightroom 1.1 e versioni successive. Il file DNG sarà spesso leggibile dalle versioni precedenti, in base al modello della fotocamera.
- Camera Raw 4.6 e successive: il file DNG sarà leggibile da Camera Raw 4.6 (Photoshop CS3) e versioni successive, nonché da Lightroom 2.1 e versioni successive. Il file DNG sarà spesso leggibile dalle versioni precedenti, in base al modello della fotocamera.
- Camera Raw 5.4 e successiva: il file DNG sarà leggibile da Camera Raw 5.4 (Photoshop CS4) e versioni successive, nonché da Lightroom 2.4 e versioni successive Il file DNG sarà spesso leggibile dalle versioni precedenti, in base al modello della fotocamera.
- Personale:
	- o Opzione Versione precedente: DNG 1.1, DNG 1.3 (impostazione predefinita: 1.3)
	- o Casella di controllo: Lineare (senza mosaico) (impostazione predefinita: non selezionata)
		- o Casella di controllo: Non compresso (impostazione predefinita: non selezionata)

Questa versione di DNG Converter è ora fornita con un'utilità di installazione. L'utilità di installazione è progettata per posizionare l'applicazione DNG Converter nella directory Applicazioni (Mac) o Programmi (Win) e installare un set di profili colore necessario perché DNG Converter funzioni correttamente. Tali profili vengono copiati in una posizione risorse usata di frequente.

Copyright © 2014 Adobe Systems Incorporated. All rights reserved.

## <span id="page-17-0"></span>**Español**

## **Archivo Léame de Adobe® Digital Negative Converter 8.6**

## **¿Qué es el formato DNG (Digital Negative)?**

Digital Negative (DNG) es una especificación de archivo RAW de código abierto que almacena los datos sin procesar de los píxeles capturados por el sensor de una cámara digital antes de convertirlos al formato JPEG o TIFF, junto con los metadatos EXIF, la fecha, la hora, la cámara utilizada y su configuración. Este formato está disponible de forma gratuita para todos los proveedores de software y hardware.

## **¿En qué consiste el conversor DNG de Adobe?**

Con Adobe DNG Converter podrá convertir en un abrir y cerrar de ojos archivos RAW específicos de un modelo de cámara compatible (más abajo encontrará una lista) a un archivo RAW de tipo DNG, con un carácter mucho más universal.

## **¿Qué es un archivo RAW?**

Un archivo RAW contiene los datos sin procesar tal cual los capturó el sensor de la cámara digital antes de convertirlos al formato JPEG o TIFF. Aquellas cámaras que crean archivos JPEG o TIFF procesan (o comprimen, en el caso del formato JPEG) los datos del sensor. Al trabajar con archivos RAW, el archivo de imagen no se comprime ni se procesa en la propia cámara; el usuario es quien tiene el control absoluto sobre los ajustes de conversión, con la ayuda de nuestro software. Por ejemplo, no se aplica el equilibrio de blancos al archivo RAW, pero esta información se almacena junto con el archivo. De este modo, el software puede revertir este ajuste a su valor predeterminado. Entre otros datos que se incluyen en un archivo DNG, encontramos los metadatos EXIF (como en los archivos JPEG), la fecha, la hora, la cámara utilizada y su configuración.

## **Ventajas de los archivos RAW**

A continuación le presentamos algunas de las ventajas de disparar en modo RAW:

- Son archivos con un tamaño mucho más pequeño que los archivos TIFF sin comprimir
- No presentan defectos, como es el caso de los archivos JPEG comprimidos
- Muchos de los parámetros más importantes de la cámara, como es el caso del equilibrio de blancos, se pueden modificar después de capturar la imagen
- El usuario tiene el control absoluto sobre los ajustes de conversión, en lugar de dejar esa decisión en manos de la cámara
- Permite acceder a datos de 16 bits, para disfrutar de un mayor nivel de detalle y fidelidad
- Contará con la flexibilidad de convertir un único archivo con diversos ajustes de conversión

## **¿Qué ventajas tiene la conversión al formato DNG?**

A diferencia de la mayoría de formatos RAW específicos de un fabricante, el formato DNG es una especificación de código abierto. Es decir, no solo la utiliza Adobe, sino que está disponible de forma gratuita para cualquier proveedor de software y hardware. Como resultado, tenemos un formato de archivo mucho más seguro a la hora de archivar una imagen a largo plazo. Si guarda un archivo con formato DNG, se evitará muchos quebraderos de cabeza, como la posibilidad de que no se pueda leer el archivo RAW cuando la cámara con la que tomó la imagen quede obsoleta.

Con la especificación DNG podrá controlar no solo la información almacenada sobre los píxeles de los formatos RAW actuales, sino todos los metadatos adicionales y de carácter propietario que suelen incluir muchos fabricantes. En algunos casos, Adobe DNG Converter podría ignorar algunos metadatos propietarios e incluir únicamente la información básica necesaria para crear un archivo de imagen de alta calidad. No obstante, también puede incrustar el archivo RAW original en el nuevo formato DNG. De este modo, tendrá la seguridad de que no se han perdido los metadatos propietarios del fabricante.

## **Nuevas cámaras compatibles**

Visite el blog Lightroom Journal y descubra las nuevas cámaras y objetivos compatibles. La dirección URL es:

<http://blogs.adobe.com/lightroomjournal/>

Consulte la lista completa de cámaras aquí: [http://helpx.adobe.com/es/creative-suite/kb/camera-raw](http://helpx.adobe.com/es/creative-suite/kb/camera-raw-plug-supported-cameras.html)[plug-supported-cameras.html](http://helpx.adobe.com/es/creative-suite/kb/camera-raw-plug-supported-cameras.html)

#### **Cómo utilizar Adobe DNG Converter**

- 1. Salga de Adobe DNG Converter
- 2. Abra el archivo de descarga y haga doble clic en Adobe DNG Converter. A continuación, siga las instrucciones que aparecerán en pantalla.
- 3. Adobe DNG Converter estará disponible en el directorio Programas (Windows) o Aplicaciones (Mac).
- 4. Haga doble clic en el icono de Adobe DNG Converter para ejecutarlo.
	- También puede arrastrar y soltar imágenes individuales o una carpeta de imágenes directamente en el icono de Adobe DNG Converter. Esta acción abrirá el conversor de forma inmediata.
- 5. Seleccione la carpeta que contiene las imágenes que desea convertir a DNG.
- 6. Seleccione la ubicación en la que desea guardar los nuevos archivos DNG.
- 7. Seleccione el nombre que desea ponerle a los nuevos archivos DNG.
	- Si selecciona "Nombre del documento", se añadirá la nueva extensión DNG al nombre actual del archivo.
	- Puede optar por añadir números de serie o letras al nombre. Después de "Ejemplo de nombre" encontrará un nombre de ejemplo.
	- Número de inicio: introduzca el número de serie de inicio (si no quiere que sea 1).
	- Extensión del archivo: de forma automática, será DNG. Puede decidir si prefiere que la extensión esté en mayúsculas o minúsculas.
- 8. Se establecen una serie de preferencias para aplicar una compresión sin pérdidas y conservar el formato de mosaico de forma predeterminada. Para cambiar las preferencias, haga clic en la opción correspondiente y, luego, establezca las opciones de compatibilidad personalizadas. A continuación encontrará una descripción de los ajustes alternativos.
	- Lineal (sin mosaico): los datos de imagen se almacenan con un formato interpolado (sin formato de mosaico). Esta opción puede resultar de utilidad si el motivo de mosaico de una cámara concreta no es compatible con el lector DNG. El formato de mosaico predeterminado maximiza la cantidad de datos que se conservan. Los datos de imagen con este formato se pueden convertir en lineales, pero la opción inversa no es posible.
	- Sin comprimir: no se comprimirán los datos de la imagen RAW.
- 9. Haga clic en "Convertir".
- 10. Aparecerá un cuadro de diálogo con el estado de la conversión.

#### **Asistencia técnica**

Si tiene algún problema con Adobe DNG Converter, publíquelo en el foro de usuarios de Adobe: <http://www.adobe.com/support/forums/main.html>

#### **Notas sobre la versión**

DNG Converter 5.4 (y actualizaciones posteriores) incluye nuevas opciones de compatibilidad con archivos DNG. Estas opciones son coherentes con las opciones adicionales de la nueva especificación DNG 1.3 [\(http://www.adobe.com/es/products/photoshop/extend.displayTab2.html\)](http://www.adobe.com/es/products/photoshop/extend.displayTab2.html)

- Camera Raw 2.4 y versiones posteriores: Camera Raw 2.4 (Photoshop CS) y versiones posteriores, así como Lightroom 1.0 y versiones posteriores podrán leer archivos DNG.
- Camera Raw 4.1 y versiones posteriores: Camera Raw 4.1 (Photoshop CS3) y versiones posteriores, así como Lightroom 1.1 y versiones posteriores podrán leer archivos DNG. En función del modelo de la cámara, versiones anteriores a éstas podrán leer los archivos DNG.
- Camera Raw 4.6 y versiones posteriores: Camera Raw 4.6 (Photoshop CS3) y versiones posteriores, así como Lightroom 2.1 y versiones posteriores podrán leer archivos DNG. En función del modelo de la cámara, versiones anteriores a éstas podrán leer los archivos DNG.
- Camera Raw 5.4 y versiones posteriores: Camera Raw 5.4 (Photoshop CS4) y versiones posteriores, así como Lightroom 2.4 y versiones posteriores podrán leer archivos DNG. En función del modelo de la cámara, versiones anteriores a éstas podrán leer los archivos DNG.
- Opciones personalizadas:
	- $\circ$  Opción de versión anterior: DNG 1.1, DNG 1.3 (valor predeterminado: 1.3)
	- o Casilla de verificación: Lineal (sin mosaico) (valor predeterminado: casilla sin marcar)
	- o Casilla de verificación: Sin comprimir (valor predeterminado: casilla sin marcar)

Esta versión de DNG Converter incluye una utilidad de instalación. Esta utilidad coloca DNG Converter en el directorio Aplicaciones (Mac) o Programas (Win) e instala un conjunto de perfiles de color, necesario para que DNG Converter funcione correctamente. Los perfiles se copian en una ubicación para recursos comunes.

Copyright © 2014 Adobe Systems Incorporated. All rights reserved.

## <span id="page-20-0"></span>**Svenska**

## **Viktigt om Adobe® Digital Negative Converter 8.6**

## **Vad är ett digitalt negativ (DNG)?**

Digital Negative (DNG) är en öppet publicerad raw-filsspecifikation som lagrar de "råa" pixeldata som fångas av digitalkamerasensorn innan de konverterats till JPEG eller TIFF tillsammans med vanliga EXIFmetadata, datum, tid, vilken kamera som använts och kamerans inställningar. Det här formatet är fritt tillgängligt för andra programvaru- och maskinvaruleverantörer att stödja.

## **Vad är Adobe (DNG) Converter?**

Med Adobe DNG Converter kan du enkelt konvertera kameraspecifika raw-filer från de kompatibla kameror som anges nedan till en mer universell DNG-raw-fil.

## **Vad är en "raw-fil"?**

En raw-fil innehåller de "råa" data som fångats av digitalkamerans sensor innan de konverterats till JPEG eller TIFF. Kameror som skapar JPEG- eller TIFF-filer bearbetar (och i händelse av JPEG-filer, komprimerar) sensorns data. När du arbetar med raw-filer komprimeras och bearbetas inte filen i kameran – istället ger vår programvara användaren fullständig kontroll över konverteringsinställningarna. Exempelvis tillämpas inte vitbalansen på raw-filen. Den lagras istället tillsammans med filen så att programvaran kan återgå till den ursprungligt avsedda inställningen. Övrig information som lagras i en DNG-fil inkluderar vanliga EXIF-metadata (precis som i JPEG-filer), datum, tid, vilken kamera som använts och kamerainställningar.

## **Fördelar med raw-filer**

En del av fördelarna med att fotografera i raw-format är:

- Mindre filer än med okomprimerad TIFF
- Innehåller inte de artefakter som uppstår i komprimerade JPEG-bilder
- Många viktiga kameraparametrar, t.ex. vitbalans, kan ändras även efter att bilden tagits
- Du har fullständig kontroll över konverteringsinställningarna istället för att låta kameran bestämma
- Åtkomst till 16-bitars data för högre detaljnivå och bättre följsamhet
- Flexibilitet att konvertera en enstaka fil med flera konverteringsinställningar

## **Varför konvertera till DNG-filer?**

Till skillnad mot de flesta tillverkarspecifika raw-format är Digital Negative en öppet publicerad specifikation som förutom att stödjas av Adobe även är fritt tillgänglig för andra programvaru- och maskinvaruleverantörer. Det innebär att det kan vara ett säkrare filformat att använda för mer långsiktiga arkiveringssyften. Genom att arkivera filen som ett digitalt negativ behöver du inte utsätta dig för risken att raw-filen ska bli oläsbar om kameran som skapade den blir föråldrad.

Digital Negative-specifikationen lagrar all pixelinformation som används i aktuella raw-format samt alla ytterligare egenutvecklade metadata som många tillverkare använder. Adobe DNG Converter ignorerar i vissa fall dessa egenutvecklade metadata och tar bara med den grundläggande information som krävs för att skapa en högkvalitativ bildfil. Den ursprungliga raw-filen kan däremot också bäddas in i det nya DNGformatet för att säkerställa att tillverkarens egna metadata inte går förlorade.

### **Nya kameror som stöds**

Besök bloggen Lightroom Journal och se de nytillkomna kameror och objektiv som stöds. URL-adressen är:<http://blogs.adobe.com/lightroomjournal/>

Hela listan med kameror finns här: [http://helpx.adobe.com/se/creative-suite/kb/camera-raw-plug](http://helpx.adobe.com/se/creative-suite/kb/camera-raw-plug-supported-cameras.html)[supported-cameras.html](http://helpx.adobe.com/se/creative-suite/kb/camera-raw-plug-supported-cameras.html)

#### **Så använder du Adobe DNG Converter**

- 1. Avsluta DNG Converter
- 2. Öppna den hämtade filen och dubbelklicka på Adobe DNG Converter. Följ sedan instruktionerna på skärmen.
- 3. DNG Converter finns nu i programmappen på datorn
- 4. Starta Adobe DNG Converter genom att dubbelklicka på ikonen.
	- Du kan också dra och släppa enskilda bilder eller en mapp med bilder direkt på Adobe DNG Converter-ikonen. Då startas programmet automatiskt.
- 5. Välj den mapp med bilder du vill konvertera till DNG.
- 6. Välj den plats där du vill att de nya DNG-filerna ska sparas.
- 7. Välj det namn du vill använda för de nya DNG-filerna.
	- Om du väljer "Dokument" kommer filens befintliga namn att användas tillsammans med filtillägget DNG.
	- Du kan välja att lägga till serienummer eller bokstäver till namnet. Ett exempel på namn visas efter "Namnexempel".
	- Börja numrering: ange startserienumret om du vill använda ett annat nummer än ett.
	- Filtillägg: filtillägget ställs automatiskt in på DNG. Du kan välja om filtillägget ska vara i versaler eller gemener.
- 8. Inställningar görs för att tillämpa förlustfri komprimering och bevara mosaikformatet som standard. Du kan ändra dessa inställningar genom att klicka på "Ändra inställningar" och sedan ställa in anpassade kompatibilitetsalternativ. Nedan beskrivs de alternativa inställningarna.
	- Linjär (icke-mosaik) Bilddata lagras i ett interpolerat ("icke-mosaik") format. Detta kan vara användbart om en kameras specifika mosaikmönster inte stöds av en DNG-läsare. Standardmosaikformatet maximerar den mängd data som bevaras. Mosaikbilddata kan konverteras till linjära data, men det går inte att göra det omvända.
	- Okomprimerad Ingen komprimering tillämpas på raw-bilddata.
- 9. Klicka på "Konvertera"
- 10. En dialogruta visas med status för konverteringen.

#### **Teknisk support**

Om du har problem med Adobe DNG Converter ber vi dig göra ett inlägg på Adobes användarforum på: <http://www.adobe.com/support/forums/main.html>

#### **Versionskommentarer**

DNG Converter 5.4 och efterföljande uppdateringar inkluderar nya konverteringsalternativ för DNGkompatibilitet. Dessa alternativ uppfyller kraven för funktionerna som blev tillgängliga med den nya DNG 1.3-specifikationen [\(http://www.adobe.com/se/products/photoshop/extend.displayTab2.html\)](http://www.adobe.com/se/products/photoshop/extend.displayTab2.html)

- Camera Raw 2.4 och senare: DNG-filen kan läsas av Camera Raw 2.4 (Photoshop CS) och senare, samt Lightroom 1.0 och senare
- Camera Raw 4.1 och senare: DNG-filen kan läsas av Camera Raw 4.1 (Photoshop CS3) och senare, samt Lightroom 1.1 och senare. DNG-filen kan oftast läsas av tidigare versioner, beroende på kameramodell
- Camera Raw 4.6 och senare: DNG-filen kan läsas av Camera Raw 4.6 (Photoshop CS3) och senare samt Lightroom 2.1 och senare. DNG-filen kan oftast läsas av tidigare versioner, beroende på kameramodell
- Camera Raw 5.4 och senare: DNG-filen kan läsas av Camera Raw 5.4 (Photoshop CS4) och senare, samt Lightroom 2.4 och senare. DNG-filen kan oftast läsas av tidigare versioner, beroende på kameramodell
- Standard:
- o Alternativ för äldre version: DNG 1.1, DNG 1.3 (standard 1.3)
- o Kryssruta: Linjär (icke-mosaik) (avmarkerad som standard)
- o Kryssruta: Okomprimerad (avmarkerad som standard)

Den här versionen av DNG Converter tillhandahålls nu med ett installationsverktyg. Installationsverktyget ersätter DNG Converter-programmet i programkatalogen och installerar en uppsättning färgprofiler som krävs för att DNG Converter ska fungera på rätt sätt. Dessa profiler kopieras till en gemensam resursplats.

Copyright © 2014 Adobe Systems Incorporated. All rights reserved. Adobe and Photoshop are either registered trademarks or trademarks of Adobe Systems Incorporated in the United States and/or other countries. All trademarks noted herein are the property of their respective owners.

## <span id="page-23-0"></span>**Nederlands**

## **Lees mij voor Adobe® Digital Negative Converter 8.6**

### **Wat is een digitaal negatief (Digital Negative, DNG)?**

Digital Negative (DNG) is een open indeling voor RAW-bestanden voor het opslaan van onbewerkte pixelgegevens die door de digitale-camerasensor zijn vastgelegd voordat ze in JPEG of TIFF zijn omgezet, samen met standaard EXIF-metagegevens, de datum en tijd, de gebruikte camera en de camera-instellingen. Deze indeling is beschikbaar voor andere software- en hardwareleveranciers, die ondersteuning hiervoor kunnen ontwikkelen.

### **Wat is Adobe (DNG) Converter?**

Met Adobe DNG Converter kunt u eenvoudig cameraspecifieke RAW-bestanden uit de onderstaande ondersteunde camera's omzetten in een universeler DNG-RAW-bestand.

### **Wat is een RAW-bestand?**

Een RAW-bestand bevat de onbewerkte ('raw') gegevens die door de digitale-camerasensor zijn vastgelegd voordat ze in JPEG of TIFF zijn omgezet. In camera's waarmee JPEG- of TIFF-bestanden worden gegenereerd, worden de sensorgegevens verwerkt en, in het geval van JPEG-bestanden, gecomprimeerd. Wanneer met RAW-bestanden wordt gewerkt, wordt het bestand niet in de camera gecomprimeerd of verwerkt. In plaats daarvan heeft de gebruiker van onze software volledige controle over de omzettingsinstellingen. Zo wordt bijvoorbeeld geen witbalans toegepast op het RAW-bestand, maar wordt de witbalans samen met het bestand opgeslagen, zodat de oorspronkelijk bedoelde instelling kan worden hersteld. Tot de andere gegevens die in een DNG-bestand worden opgeslagen behoren de standaard EXIF-metagegevens (net zoals in JPEG-bestanden), de datum en tijd, de gebruikte camera en de camera-instellingen.

### **De voordelen van RAW-bestanden**

Tot de voordelen van RAW-bestanden behoren:

- De bestanden zijn kleiner dan niet-gecomprimeerde TIFF-bestanden
- De artefacten die optreden in gecomprimeerde JPEG-bestanden, doen zich niet voor
- Een groot aantal belangrijke cameraparameters, zoals witbalans, kan worden aangepast, ook nadat de afbeelding is vastgelegd
- U hebt volledige controle over de omzettingsinstellingen, deze worden niet door de camera bepaald
- Toegang tot 16bits-gegevens voor meer detail en precisie
- U beschikt over de flexibiliteit om één bestand om te zetten met meerdere omzettingsinstellingen

## **De voordelen van bestanden omzetten in DNG-bestanden.**

In tegenstelling tot de meeste leverancierspecifieke RAW-indelingen, is DNG een open indeling die niet alleen wordt ondersteund door Adobe, maar die ook beschikbaar is voor andere software- en hardwareleveranciers, die ondersteuning hiervoor kunnen ontwikkelen. Dit betekent dat het een veiligere bestandsindeling kan zijn voor archiveren op lange termijn. Door uw bestand als een digitaal negatief op te slaan, hoeft u zich geen zorgen te maken dat het RAW-bestand niet langer leesbaar is wanneer de camera waarmee het is gemaakt, verouderd is.

Met de DNG-indeling kunnen niet alleen alle pixelgegevens worden opgenomen die in de huidige RAWindelingen worden opgeslagen, maar ook alle aanvullende, eigen metagegevens die door tal van leveranciers worden toegevoegd. In sommige gevallen kan Adobe DNG Converter bepaalde eigen metagegevens negeren en alleen de basisgegevens opnemen die nodig zijn voor het genereren van een afbeeldingsbestand van hoge kwaliteit. Het oorspronkelijke RAW-bestand kan echter ook worden ingesloten in de nieuwe DNG-indeling zodat de eigen metagegevens van de leverancier niet verloren gaan.

## **Nieuwe ondersteunde camera's**

Ga naar de Lightroom Journal-blog om te zien welke nieuwe camera's en lenzen worden ondersteund. De URL is

<http://blogs.adobe.com/lightroomjournal/>

Het volledige overzicht van ondersteunde camera's is te vinden op [http://helpx.adobe.com/nl/creative](http://helpx.adobe.com/nl/creative-suite/kb/camera-raw-plug-supported-cameras.html)[suite/kb/camera-raw-plug-supported-cameras.html](http://helpx.adobe.com/nl/creative-suite/kb/camera-raw-plug-supported-cameras.html)

#### **Hoe kan ik Adobe DNG Converter gebruiken?**

- 1. Sluit DNG Converter.
- 2. Open het gedownloade bestand, dubbelklik op Adobe DNG Converter en volg de aanwijzingen op het scherm.
- 3. DNG Converter is nu beschikbaar in de map Programma's (Windows) of Applicaties (Mac).
- 4. Start Adobe DNG Converter door te dubbelklikken op het pictogram.
	- U kunt ook afzonderlijke afbeeldingen of een map met afbeeldingen via slepen en neerzetten rechtstreeks naar het pictogram Adobe DNG Converter verplaatsen. De toepassing wordt dan automatisch gestart.
- 5. Selecteer de map met afbeeldingen die u wilt omzetten naar DNG.
- 6. Selecteer de locatie waar u de nieuwe DNG-bestanden wilt opslaan.
- 7. Selecteer de naam die u voor de nieuwe DNG-bestanden wilt gebruiken.
	- Als u Documentnaam selecteert, wordt de bestaande naam van het bestand gebruikt en krijgt het bestand de nieuwe toevoeging DNG.
	- Desgewenst kunt u volgnummers of letters aan de naam toevoegen. Een voorbeeld van de naam wordt weergegeven bij Naamvoorbeeld.
	- Nummering beginnen: voer het eerste volgnummer in als u een ander nummer dan 1 wilt gebruiken.
	- Bestandstoevoeging: de bestandstoevoeging wordt automatisch ingesteld op DNG. U kunt bepalen of u voor de bestandstoevoeging hoofdletters of kleine letters wilt gebruiken.
- 8. In de voorkeuren is standaard ingesteld dat compressie zonder gegevensverlies wordt toegepast en dat de moiré-indeling behouden blijft. U kunt deze voorkeuren wijzigen door te klikken op Voorkeuren wijzigen en vervolgens de gewenste compatibiliteitsopties in te stellen. Hieronder vind u een beschrijving van de andere instellingen die mogelijk zijn.
	- Lineair (zonder moiré) De afbeeldingsgegevens worden opgeslagen in een geïnterpoleerde indeling (zonder moiré). Dit is vooral handig als een moirépatroon van een bepaalde camera niet wordt ondersteund door een DNG-lezer. Met de standaard moiré-indeling wordt de maximale hoeveelheid gegevens behouden. Afbeeldingsgegevens met een moirépatroon kunnen worden omgezet in lineaire gegevens, maar het omgekeerde is niet mogelijk.
	- Niet-gecomprimeerd De RAW-afbeeldingsgegevens worden niet gecomprimeerd.
- 9. Klik op Omzetten.
- 10. Er wordt een dialoogvenster getoond met de status van de omzetting.

#### **Technische ondersteuning**

Mochten er problemen optreden met Adobe DNG Converter, dan kunt u hierover een bericht plaatsen op het User to User-forum van Adobe: <http://www.adobe.com/support/forums/main.html>

#### **Opmerkingen bij de release**

DNG Converter 5.4 en hierop volgende updates bevatten nieuwe omzettingsopties voor DNGcompatibiliteit. Hiermee wordt tegemoetgekomen aan de extra opties die beschikbaar zijn met de nieuwe DNG 1.3-indeling [\(http://www.adobe.com/nl/products/photoshop/extend.displayTab2.html\)](http://www.adobe.com/nl/products/photoshop/extend.displayTab2.html)

- Camera Raw 2.4 en hoger: het DNG-bestand is leesbaar in Camera Raw 2.4 (Photoshop CS) en hoger, en Lightroom 1.0 en hoger.
- Camera Raw 4.1 en hoger: het DNG-bestand is leesbaar in Camera Raw 4.1 (Photoshop CS3) en hoger, en Lightroom 1.1 en hoger. Het DNG-bestand is vaak leesbaar in oudere versies, naargelang het cameramodel
- Camera Raw 4.6 en hoger: het DNG-bestand is leesbaar in Camera Raw 4.6 (Photoshop CS3) en hoger, en Lightroom 2.1 en hoger. Het DNG-bestand is vaak leesbaar in oudere versies, naargelang het cameramodel
- Camera Raw 5.4 en hoger: het DNG-bestand is leesbaar in Camera Raw 5.4 (Photoshop CS4) en hoger, en Lightroom 2.4 en hoger. Het DNG-bestand is vaak leesbaar in oudere versies, naargelang het cameramodel
- Aangepast:
	- o Optie voor eerdere versie: DNG 1.1, DNG 1.3 (standaard 1.3)
	- o Selectievakje: Lineair (met moiré) (standaard uitgeschakeld)
	- o Selectievakje: Niet-gecomprimeerd (standaard uitgeschakeld)

Deze versie van DNG Converter wordt nu geleverd met een installatiehulpprogramma. Met het installatiehulpprogramma wordt de DNG Converter-toepassing geplaatst in de map Applicaties (Mac) of Programma's (Win) en wordt een set kleurprofielen geïnstalleerd die vereist zijn voor een juiste werking van DNG Converter. Deze profielen worden gekopieerd naar een gemeenschappelijke bronlocatie.

Copyright © 2014 Adobe Systems Incorporated. All rights reserved.

## <span id="page-26-0"></span>**Dansk**

## **Vigtigt-fil til Adobe® Digital Negative Converter 8.6**

## **Hvad er Digital Negative (DNG)?**

Digital Negative (DNG) er en offentligt tilgængelig raw-fil-specifikation, der gemmer de "rå" pixeldata optaget af digitalkameraets sensor, før de konverteres til JPEG eller TIFF sammen med standard EXIFmetadata, dato, klokkeslæt, anvendt kamera og kameraindstillinger. Det er frit tilgængeligt for andre softog hardwareleverandører at understøtte dette format.

## **Hvad er Adobe (DNG) Converter?**

Adobe DNG Converter gør det nemt at konvertere kamera-specifikke raw-filer fra de understøttede kameraer angivet nedenfor til en mere universel DNG raw-fil.

## **Hvad er en "raw"-fil?**

En raw-fil indeholder de "rå" data optaget af digitalkameraets sensor, før de konverteres til JPEG eller TIFF. Kameraer, der opretter JPEG- eller TIFF-filer, behandler (og i tilfælde af JPEG-filer komprimerer) sensorens data. Når du arbejder med raw-filer, komprimeres eller behandles filen ikke i kameraet – i stedet giver vores software brugeren fuld kontrol over konverteringsmulighederne. Hvidbalance anvendes f.eks. ikke på raw-filen men gemmes sammen med filen, så softwaren kan gå tilbage til den oprindeligt tilsigtede indstilling. Øvrige oplysninger indeholdt i en DNG-fil omfatter standard EXIF-metadata (ligesom i JPEG-filer), dato, klokkeslæt, anvendt kamera og kameraindstillinger.

## **Fordele ved raw-filer**

Nogle af fordelene ved optagelse i raw-format inkluderer:

- Mindre filer end ukomprimerede TIFF-filer
- Har ikke de artefakter, som komprimerede JPEG-filer har
- Mange vigtige kameraparametre, som f.eks. hvidbalance, kan ændres, selv efter at billedet er optaget
- Du har fuld kontrol over konverteringsindstillingerne i stedet for at lade kameraet bestemme dem
- Adgang til 16-bit data med flere detaljer og større troværdighed
- Fleksibilitet til at konvertere en enkelt fil ved hjælp af mange konverteringsmuligheder

## **Hvorfor konvertere til DNG-filer?**

I modsætning til de fleste producentspecifikke raw-formater, er Digital Negative en offentlig tilgængelig specifikation, der ikke kun understøttes af Adobe men også er frit tilgængelig for andre soft- og hardwareleverandører at understøtte. Det kan derfor være et mere sikkert filformat at bruge til langsigtet arkivering. Hvis du arkiverer din fil som et digitalt negativ, behøver du ikke at bekymre dig om, at raw-filen ikke længere vil kunne læses, når kameraet, der skabte den, bliver forældet.

Digital Negative-specifikationen giver mulighed for at lagre ikke blot alle pixel-oplysningerne i de aktuelle raw-formater men også alle de yderligere tilhørende metadata, som mange producenter inkluderer. Adobe DNG Converter kan i nogle tilfælde ignorere nogle af disse tilhørende metadata og kun inkludere de grundlæggende oplysninger, der er nødvendige for at skabe en billedfil af høj kvalitet. Den originale raw-fil kan dog også integreres i det nye DNG-format for at sikre, at tilhørende metadata fra producenten ikke går tabt.

## **Nye understøttede kameraer**

Besøg bloggen Lightroom Journal for at få vist, hvilke nye kameraer og objektiver der nu understøttes. URL'en er

<http://blogs.adobe.com/lightroomjournal/>

Du kan finde den komplette liste over kameraer her - [http://helpx.adobe.com/dk/creative-suite/dk/camera](http://helpx.adobe.com/dk/creative-suite/dk/camera-raw-plug-supported-cameras.html)[raw-plug-supported-cameras.html](http://helpx.adobe.com/dk/creative-suite/dk/camera-raw-plug-supported-cameras.html)

#### **Sådan bruger du Adobe DNG Converter**

- 1. Afslut DNG Converter
- 2. Åbn det overførte arkiv, dobbeltklik på Adobe DNG Converter,, og følg vejledningen på skærmen.
- 3. DNG Converter er nu tilgængelig under Programmer (Windows) eller i mappen Applikationer (Mac) 4. Start Adobe DNG Converter ved at dobbeltklikke på ikonet.
	- Du kan også trække og slippe individuelle billeder eller en mappe med billeder direkte til Adobe DNG Converter-ikonet. Det vil automatisk starte Converter.
- 5. Vælg den mappe med billeder, som du vil konvertere til DNG.
- 6. Vælg den placering, hvor du vil gemme de nye DNG-filer.
- 7. Vælg det navn, du vil bruge til de nye DNG-filer.
	- Hvis du vælger "Dokumentnavn", vil det eksisterende navn på filen blive brugt med tilføjelse af det nye DNG-filtypenavn.
	- Du kan vælge at føje serienumre eller bogstaver til navnet. Et eksempel på navnet vises efter "Eksempel på navn".
	- Start nummerering: Indtast det første serienummer, hvis du vil have, at det skal være forskelligt fra ét.
	- Filtype: Filtypen er automatisk indstillet til DNG. Du kan vælge, om filtypen skal være med store eller små bogstaver.
- 8. Indstillingerne er som standard angivet til at anvende tabsfri komprimering og bevare mosaikformatet. Du kan ændre disse indstillinger ved at klikke på "Skift indstillinger…" og derefter indstille brugerdefinerede kompatibilitetsindstillinger. Nedenfor er en beskrivelse af de alternative indstillinger.
	- Lineær (ikke-mosaisk) billedet lagres i et interpoleret ("ikke-mosaisk") format. Det kan være nyttigt, hvis et kameras særlige mosaikmønster ikke understøttes af en DNG-læser. Standard- "mosaik"-formatet maksimerer den mængde af data, der bevares. Mosaikbilleddata kan konverteres til lineære data, men det omvendte er ikke muligt.
	- Ukomprimeret der anvendes ingen komprimering af de rå billeddata.
- 9. Klik på "Konverter"
- 10. Der fremkommer en dialogboks, der viser status for konverteringen.

#### **Teknisk support**

Hvis du har problemer med Adobe DNG Converter, kan du slå det op på Adobe User to User Forum på: <http://www.adobe.com/support/forums/main.html>

#### **Produktbemærkninger**

DNG Converter 5.4 og nyere opdateringer omfatter nye DNG Compatibility-konverteringsmuligheder. Disse valg er med til at adressere de ekstra muligheder, der er tilgængelige med den nye DNG 1.3 specifikation [\(http://www.adobe.com/dk/products/photoshop/extend.displayTab2.html\)](http://www.adobe.com/dk/products/photoshop/extend.displayTab2.html)

- Camera Raw 2.4 og nyere: DNG-filen vil kunne læses af Camera Raw 2.4 (Photoshop CS) og nyere og Lightroom 1.0 og nyere
- Camera Raw 4.1 og nyere: DNG-filen vil kunne læses af Camera Raw 4.1 (Photoshop CS3) og nyere og Lightroom 1.1 og nyere. DNG-filen vil ofte kunne læses med tidligere versioner, afhængigt af kameramodellen
- Camera Raw 4.6 og nyere: DNG-filen vil kunne læses af Camera Raw 4.6 (Photoshop CS3) og nyere og Lightroom 2.1 og nyere. DNG-filen vil ofte kunne læses med tidligere versioner, afhængigt af kameramodellen
- Camera Raw 5.4 og nyere: DNG-filen vil kunne læses af Camera Raw 5.4 (Photoshop CS4) og nyere og Lightroom 2.4 og nyere. DNG-filen vil ofte kunne læses med tidligere versioner, afhængigt af kameramodellen
- Brugerdefineret:
	- $\circ$  Mulighed for bagudkompatibilitet med version: DNG 1.1, DNG 1.3 (standard 1.3)
	- o Afkrydsningsfelt: Lineær (ikke-mosaisk) (ikke markeret som standard)
	- o Afkrydsningsfelt: Ukomprimeret (ikke markeret som standard)

Der følger nu et installationsværktøj med denne version af DNG Converter. Installationsværktøjet er beregnet på at placere DNG Converter-programmet i mappen Applikationer (Mac) eller mappen Programmer (Win) og installere et sæt farveprofiler, der kræves, for at DNG Converter kan fungere korrekt. Disse profiler kopieres til en placering for fælles ressourcer.

Copyright © 2014 Adobe Systems Incorporated. All rights reserved.

## <span id="page-29-0"></span>**Suomi**

## **Adobe® Digital Negative Converter 8.6 – Lueminut**

### **Mikä on DNG (Digital Negative) -tiedostomuoto?**

DNG (Digital Negative) on avoimesti julkaistava raw-tiedostomääritys, joka tallentaa digitaalikameran kennon tallentamat pikselitiedot, ennen kuin ne muunnetaan JPEG- tai TIFF-muotoon. Lisäksi tallennetaan tavalliset EXIF-metatiedot sekä päivämäärä, aika, käytetty kamera ja kamera-asetukset. Muut ohjelmisto- ja laitevalmistajat saavat vapaasti tukea tätä muotoa.

### **Mikä on Adobe (DNG) -muunnin?**

Adobe DNG -muuntimella voit muuntaa tuettujen kameroiden kamerakohtaiset raw-tiedostot helposti yleiskäyttöiseksi DNG-raw-tiedostoksi. Luettelo tuetusta kameroista on jäljempänä.

### **Mikä on raw-tiedosto?**

Raw-tiedosto sisältää digitaalikameran kennon tallentamaa raw-muotoista pikselitietoa, ennen kuin se muunnetaan JPEG- tai TIFF-muotoon JPEG- tai TIFF-tiedostoja luovat kamerat käsittelevät (ja JPEGtiedostojen kohdalla myös pakkaavat) kennon tietoja. Raw-tiedostoja käytettäessä tiedostoa ei pakata tai käsitellä kamerassa, vaan käyttäjä voi hallita muuntoasetuksia itse ohjelmiston avulla. Esimerkiksi valkotasapainoa ei käytetä raw-tiedostossa, vaan se tallennetaan tiedostoon, joten ohjelmisto voi palata alkuperäiseen asetukseen. DNG-tiedosto sisältää myös tavalliset EXIF-metatiedot (aivan kuten JPEGtiedostoissa), päivämäärän ja ajan sekä tiedot käytetystä kamerasta ja kamera-asetuksista.

### **Raw-tiedostojen edut**

Raw-muotoisten kuvien ottamiseen liittyviä etuja:

- Tiedosto on kooltaan pienempi kuin pakkaamaton TIFF-tiedosto.
- Ei sisällä pakattujen JPEG-tiedostojen artefakteja.
- Monia kameran parametreja, kuten valkotasapainoa, voi muokata myös kuvan ottamisen jälkeen.
- Käyttäjä voi hallita itse muutosasetuksia kameran sijasta.
- 16-bittisen tiedon käyttö parantaa tarkkuutta ja toistaa alkuperäisen paremmin.
- Joustavaa, koska yhtä tiedostoa voi muuntaa useilla muuntoasetuksilla.

#### **Miksi DNG-tiedostoihin muuntaminen kannattaa?**

Toisin kuin monet valmistajakohtaiset raw-muodot Digital Negative on avoimesti julkaistava muoto, jota Adobe tukee mutta joka on myös vapaasti muiden ohjelmisto- ja laitevalmistajien tuettavissa. Siten se on turvallinen tiedostomuoto pitkäaikaista arkistointia varten. Kun tiedosto arkistoidaan digitaalisena negatiivina, ei tarvitse huolehtia siitä, onko raw-tiedosto luettavissa sen jälkeen, kun tiedoston luonut kamera on vanhentunut.

Digital Negative -määrittelyssä pikselitietoja ei vain tallenneta nykyisissä raw-muodoissa vaan se tallentaa myös monien valmistajien tallentamat valmistajakohtaiset lisämetatiedot. Adobe DNG -muunnin voi joissakin tapauksissa ohittaa nämä valmistajakohtaiset metatiedot ja tallentaa vain laadukkaan kuvatiedoston luontiin tarvittavat perustiedot. Alkuperäinen raw-tiedosto voidaan lisäksi upottaa uuteen DNG-muotoon, ja tällä tavoin voidaan varmistaa, että valmistajakohtaisia metatietoja ei menetetä.

## **Uudet tuetut kamerat**

Uusien tuettujen kameroiden ja objektiivien luettelo on Lightroom Journal -blogissa. URL-osoite on <http://blogs.adobe.com/lightroomjournal/>

Kameroiden täydellinen luettelo on osoitteessa [http://helpx.adobe.com/fi/creative-suite/kb/camera-raw](http://helpx.adobe.com/fi/creative-suite/kb/camera-raw-plug-supported-cameras.html)[plug-supported-cameras.html](http://helpx.adobe.com/fi/creative-suite/kb/camera-raw-plug-supported-cameras.html)

#### **Adobe DNG Converterin käyttö**

- 1. Lopeta DNG Converter.
- 2. Avaa lataustiedosto, kaksoisnapsauta Adobe DNG Converter -kuvaketta ja noudata näytön ohjeita.
- 3. DNG Converter sijaitsee Programs (Windows)- tai Applications (Mac) -kansiossa.
- 4. Käynnistä Adobe DNG Converter kaksoisnapsauttamalla kuvaketta.
	- Voit myös vetää ja pudottaa yksittäisiä kuvia tai kuvakansioita suoraan Adobe DNG Converter kuvakkeeseen. Muunnin käynnistyy silloin automaattisesti.
- 5. Valitse kuvakansio, jonka haluat muuntaa DNG-muotoon.
- 6. Valitse sijainti, johon uudet DNG-tiedostot tallennetaan.
- 7. Valitse uusien DNG-tiedostojen nimi.
	- Jos valitset Tiedoston nimi, tiedoston nykyistä nimeä käytetään ja siihen lisätään DNG-tunniste.
	- Voit halutessasi lisätä nimeen sarjanumeron tai kirjaimia. Nimiesimerkki näkyy Nimiesimerkkikohdan jälkeen.
	- Aloita numerointi: kirjoita sarjan ensimmäinen numero, jos haluat aloitusnumeron olevan jokin muu kuin yksi.
	- Tiedostotunniste: Tiedostotunnisteeksi määritetään automaattisesti DNG. Voit päättää, kirjoitetaanko tunniste isoilla vai pienillä kirjaimilla.
- 8. Häviötön pakkaus ja mosaiikkimuodon säilyttäminen on määritetty asetuksissa oletusarvoiksi. Voit muuttaa näitä asetuksia valitsemalla Muuta asetuksia… ja määrittämällä sitten mukautetut yhteensopivuusasetukset. Vaihtoehtoisten asetusten kuvaukset:
	- Lineaarinen (mosaiikiton) Kuvatiedot tallennetaan interpoloidussa (mosaiikittomassa) muodossa. Tämä voi olla hyödyllistä, jos DNG-lukuohjelma ei tue kameran tiettyä mosaiikkikuviota. Oletusarvoinen mosaiikkimuoto säilyttää mahdollisimman suuren tietomäärän. Tiedot voidaan muuntaa mosaiikkimuodosta lineaariseen muotoon, mutta ei päinvastoin.
	- Pakkaamaton raw-kuvatietoja ei pakata.
- 9. Valitse Muunna.
- 10. Muunnon tila näkyy avautuvassa valintaikkunassa.

#### **Tekninen tuki**

Jos sinulla Adobe DNG Converteriin liittyviä ongelmia, julkaise ne Adoben käyttäjäfoorumilla osoitteessa <http://www.adobe.com/support/forums/main.html>

#### **Julkaisutiedot**

DNG Converter 5.4 ja sen jälkeiset päivitykset sisältävät uudet DNG Compatibility -muuntoasetukset. Näillä vaihtoehdoilla voidaan käsitellä uuden DNG 1.3 -määrityksen lisäasetuksia [\(http://www.adobe.com/fi/products/photoshop/extend.displayTab2.html\)](http://www.adobe.com/fi/products/photoshop/extend.displayTab2.html)

- Camera Raw 2.4 ja uudemmat: DNG-tiedoston voi lukea versioilla Camera Raw 2.4 (Photoshop CS) ja uudemmat sekä Lightroom 1.0 ja uudemmat.
- Camera Raw 4.1 ja uudemmat: DNG-tiedoston voi lukea versioilla Camera Raw 4.1 (Photoshop CS3) ja uudemmat sekä Lightroom 1.1 ja uudemmat. Kameramallin mukaan DNG-tiedoston voi usein lukea myös aikaisemmilla versioilla.
- Camera Raw 4.6 ja uudemmat: DNG-tiedoston voi lukea versioilla Camera Raw 4.6 (Photoshop CS3) ja uudemmat sekä Lightroom 2.1 ja uudemmat. Kameramallin mukaan DNG-tiedoston voi usein lukea myös aikaisemmilla versioilla.
- Camera Raw 5.4 ja uudemmat: DNG-tiedoston voi lukea versioilla Camera Raw 5.4 (Photoshop CS4) ja uudemmat sekä Lightroom 2.4 ja uudemmat. Kameramallin mukaan DNG-tiedoston voi usein lukea myös aikaisemmilla versioilla.
- Mukautettu:
	- o Aiemman version asetus: DNG 1.1, DNG 1.3 (oletus 1.3)
	- o Valintaruutu: Lineaarinen (mosaiikiton) (oletusarvoisesti valitsematta)

o Valintaruutu: Pakkaamaton (oletusarvoisesti valitsematta)

Tämän DNG Converter -version mukana toimitetaan nyt asennusapuohjelma. Asennusapuohjelma on suunniteltu sijoittamaan DNG Converter -sovellus Application (Mac)- tai Programs (Win) -hakemistoon ja asentamaan väriprofiilivalikoima, jota ilman DNG Converter ei toimi odotetusti. Nämä profiilit kopioidaan yleiseen resurssisijaintiin.

Copyright © 2014 Adobe Systems Incorporated. All rights reserved.

## <span id="page-32-0"></span>**Norsk**

## **Viktig om Adobe® Digital Negative Converter 8.6**

## **Hva er Digital Negative (DNG)?**

Digital Negative (DNG) er en åpen, publisert RAW-filspesifikasjon som lagrer de "rå" bildepunktdataene som er fanget opp av digitalkamerasensoren, før dataene har blitt konvertert til JPEG eller TIFF sammen med standard EXIF-metadata, dato, klokkeslett, kameraet som er brukt, og kamerainnstillingene. Dette formatet er fritt tilgjengelig for andre programvare- og maskinvareleverandører hvis de ønsker å støtte det.

## **Hva er Adobe (DNG) Converter?**

Med Adobe DNG Converter kan du enkelt konvertere kameraspesifikke RAW-filer fra støttede kameraer som er angitt nedenfor, til en mer universell RAW-fil i DNG-format.

### **Hva er en RAW-fil?**

En RAW-fil inneholder "rå" bildedata fra digitalkamerasensoren før disse har blitt konvertert til JPEG eller TIFF. Kameraer som oppretter JPEG eller TIFF-filer, behandler (og, for JPG-filer, komprimerer) sensordataene. Når du arbeider med RAW-filer, komprimeres eller behandles ikke filen i kameraet – i stedet gir programvaren vår brukeren komplett kontroll over konverteringsinnstillingene. Det er for eksempel slik at hvitbalanse ikke brukes direkte på bildedataene i RAW-filen, men lagres sammen med filen, slik at programvaren kan gå tilbake til den opprinnelig valgte innstillingen. Annen informasjon i en DNG-fil omfatter standard EXIF-metadata (akkurat som i JPEG-filer), dato, klokkeslett, kameraet som er brukt, og kamerainnstillingene.

### **Fordeler ved RAW-filer**

Noen fordeler ved å ta bilder i RAW-format:

- Mindre filer enn ukomprimert TIFF
- Har ikke artefaktene til komprimerte JPEG-bilder
- Mange viktige kameraparametre, for eksempel hvitbalanse, kan endres også etter at bildet er tatt
- Du har komplett kontroll over konverteringsinnstillingene i stedet for at kameraet bestemmer dette
- Få tilgang til 16-biters data for større detaljrikdom og gjengivelseskvalitet
- Fleksibilitet ved konvertering av en enkeltfil gjennom mange konverteringsinnstillinger

## **Hvorfor konvertere til DNG-filer?**

I motsetning til mange produsentspesifikke RAW-formater er Digital Negative (DNG) en åpen spesifikasjon som ikke bare støttes av Adobe, men som også andre programvare- og maskinvareleverandører fritt kan støtte. Det kan derfor være et tryggere filformat for langsiktig arkivering. Arkivering av filen i DNG-format eliminerer bekymringer for at RAW-filen ikke vil være lesbar etter at kameraet som det ble tatt med, blir foreldet.

DNG-spesifikasjonen omfatter ikke bare all bildepunktinformasjon som er lagret i eksisterende RAWformater, men også alle slags ekstra og proprietære metadata som mange produsenter inkluderer. Adobe DNG Converter kan i noen tilfeller ignorere noen av disse proprietære metadataene og bare ta med den grunnleggende informasjonen som er nødvendig for å opprette en bildefil med høy kvalitet. Den opprinnelige RAW-filen kan imidlertid også bygges inn i det nye DNG-formatet for å sikre at proprietære metadata fra produsenten ikke går tapt.

## **Nye kameraer som støttes**

Gå til Lightroom Journal-bloggen for å se kameraer og objektiver som det har kommet støtte for nylig. URL-adressen er

<http://blogs.adobe.com/lightroomjournal>

Den fullstendige listen over kameraer er tilgjengelig her: [http://helpx.adobe.com/no/creative](http://helpx.adobe.com/no/creative-suite/kb/camera-raw-plug-supported-cameras.html)[suite/kb/camera-raw-plug-supported-cameras.html](http://helpx.adobe.com/no/creative-suite/kb/camera-raw-plug-supported-cameras.html)

#### **Slik bruker du Adobe DNG Converter**

- 1. Avslutt DNG Converter.
- 2. Åpne nedlastingsfilen, dobbeltklikk Adobe DNG Converter og følg instruksjonene på skjermen.
- 3. DNG Converter finnes nå i katalogen Programmer.
- 4. Åpne Adobe DNG Converter ved å dobbeltklikke ikonet.
	- Du kan også dra og slippe enkeltbilder eller en mappe med bilder direkte på Adobe DNG Converter-ikonet. Det gjør at konverteringsprogrammet åpnes automatisk.
- 5. Velg mappen med bilder som du vil konvertere til DNG.
- 6. Velg hvor du vil lagre de nye DNG-filene.
- 7. Velg navnet du vil bruke for de nye DNG-filene.
	- Hvis du velger Dokumentnavn, brukes det eksisterende navnet på filen med den nye DNGfiltypen lagt til.
	- Du kan velge å legge til serienumre eller bokstaver i navnet. Et eksempel på navnet vises etter Eksempel på navn.
	- Start nummerering: Angi ønsket startnummer for en serie hvis du vil at det skal begynne på noe annet enn én.
	- Filtype: Filtypen angis automatisk som DNG. Du kan velge om filtypen skal være med store eller små bokstaver.
- 8. Innstillinger angis for å bruke komprimering uten datatap og bevare standardformatet for fargebruk ("mosaikk"). Du kan endre disse innstillingene ved å klikke Endre innstillinger …, og deretter angi egendefinerte kompatibilitetsalternativer. Nedenfor ser du en beskrivelse av de alternative innstillingene.
	- Linear (demosaiced) (Linær (fargerekonstruert)) Bildedataene lagres i et interpolert format for fargerekonstruksjon. Dette kan være nyttig hvis fargemosaikkmønsteret til et bestemt kamera ikke støttes av en DNG-leser. Standardformatet for fargemosaikk maksimerer mengden data som bevares. Bildedata for fargemosaikk kan konverteres til lineære data, men det motsatte er ikke mulig.
	- Uncompressed (Ukomprimert) Ingen komprimering brukes på de rå bildedataene.
- 9. Klikk Konverter.
- 10. Det vises en dialogboks som viser statusen for konverteringen.

#### **Teknisk støtte**

Hvis du har problemer med Adobe DNG Converter, kan du legge inn spørsmål på Adobes brukerforum på:<http://www.adobe.com/support/forums/main.html>

#### **Produktmerknader**

DNG Converter 5.4 og senere oppdateringer omfatter nye konverteringsvalg for DNG-kompatibilitet. Disse valgene bidrar til å ta hånd om de ekstra valgene som er tilgjengelige med den nye DNG 1.3 spesifikasjonen [\(http://www.adobe.com/no/products/photoshop/extend.displayTab2.html\)](http://www.adobe.com/no/products/photoshop/extend.displayTab2.html)

- Camera Raw 2.4 og senere: DNG-filen vil være lesbar for Camera Raw 2.4 (Photoshop CS) og senere, og Lightroom 1.0 og senere.
- Camera Raw 4.1 og senere: DNG-filen vil være lesbar for Camera Raw 4.1 (Photoshop CS3) og senere, og Lightroom 1.1 og senere. DNG-filen vil ofte være lesbar for tidligere versjoner, avhengig av kameramodellen.
- Camera Raw 4.6 og senere: DNG-filen vil være lesbar for Camera Raw 4.6 (Photoshop CS3) og senere, og Lightroom 2.1 og senere. DNG-filen vil ofte være lesbar for tidligere versjoner, avhengig av kameramodellen.
- Camera Raw 5.4 og senere: DNG-filen vil være lesbar for Camera Raw 5.4 (Photoshop CS4) og senere, og Lightroom 2.4 og senere. DNG-filen vil ofte være lesbar for tidligere versjoner, avhengig av kameramodellen.
- Egendefinert:
	- $\circ$  Alternativ for bakoverkompatibel versjon: DNG 1.1, DNG 1.3 (standard 1.3)
	- o Avmerkingsboks: Linear (demosaiced) (Linær (fargerekonstruert)) (standard er ikke avmerking)
	- o Avmerkingsboks: Uncompressed (Ukomprimert) (standard er ikke avmerking)

Det finnes nå et installasjonsverktøy for denne versjonen av DNG Converter. Installasjonsverkøyet kan brukes for å plassere DNG Converter-programmet i Programmer-katalogen og installere et sett med fargeprofiler som er nødvendige for at DNG Converter skal fungere på riktig måte. Disse profilene kopieres til en felles ressursplassering.

Copyright © 2014 Adobe Systems Incorporated. All rights reserved.

## <span id="page-35-0"></span>**Portugues**

## **Leia-me do Adobe® Digital Negative Converter 8.6**

### **O que é um Digital Negative (DNG)?**

Digital Negative (DNG), ou negativo digital, é uma especificação de arquivo raw que armazena os dados de pixels "raw" capturados pelo sensor da câmera digital antes que sejam convertidos para JPEG ou TIFF, juntamente com os metadados EXIF padrão, data, hora, câmera utilizada e configurações da câmera. Este formato é gratuito e está disponível para outros distribuidores de software e hardware.

### **O que é o Adobe (DNG) Converter?**

O Adobe DNG Converter possibilita converter facilmente arquivos raw específicos da câmera, desde a partir da lista de câmeras compatíveis relacionada abaixo até um arquivo raw DNG mais universal.

#### **O que é um arquivo "raw"?**

Um arquivo raw contém os dados "raw" capturados pelo sensor da câmera digital antes de serem convertidos para JPEG ou TIFF. Câmeras capazes de criar arquivos JPEG ou TIFF processam (e compactam, no caso dos arquivos JPEG) os dados do sensor. Ao trabalhar em arquivos raw, o arquivo não é compactado ou processado na câmera. Em vez disso, nosso software dá ao usuário controle total sobre as configurações de conversão. Por exemplo, o equilíbrio de branco não é aplicado ao arquivo raw, mas fica armazenado com o arquivo para que o software possa padronizar de acordo com a configuração originalmente pretendida. Outras informações contidas em um arquivo DNG são os metadados EXIF padrão (como nos arquivos JPEG), data, hora, câmera utilizada e configurações da câmera.

#### **Vantagens dos arquivos raw**

Dentre as vantagens de fotografar em formato raw, temos:

- Arquivos menores do que o TIFF descompactado
- Não há os artefatos dos JPEGs compactados
- Muitos parâmetros básicos da câmera, como o equilíbrio de branco, podem ser modificados mesmo após a captura da imagem
- Em vez de deixar que a câmera decida, você tem pleno controle sobre as configurações de conversão
- Acesso a dados de 16 bits, proporcionando maior nível de detalhe e fidelidade
- Flexibilidade de conversão de um arquivo simples utilizando múltiplas configurações de conversão

#### **Por que converter para arquivos DNG?**

Ao contrário da maioria dos formatos raw específicos de fabricantes, o Digital Negative é uma especificação aberta que não apenas é suportada pela Adobe, mas também está disponível gratuitamente para suporte por outros distribuidores de software e hardware. Consequentemente, é um formato de arquivo mais seguro para arquivamento por longos períodos. Ao arquivar como negativo digital, elimina-se a preocupação de que não seja possível ler o arquivo raw quando a câmera que o criou tornar-se obsoleta.

A especificação Digital Negative comporta não somente todas as informações de pixels armazenadas nos formatos raw atuais, mas também todos os metadados patenteados adicionais incluídos por muitos fabricantes. Em alguns casos, o Adobe DNG Converter pode ignorar alguns desses metadados patenteados e incluir somente as informações básicas necessárias para criar um arquivo de imagem de alta qualidade. Todavia, o arquivo raw original também pode ser incorporado ao novo formato DNG para que os metadados patenteados do fabricante não sejam perdidos.

## **Novas câmeras compatíveis**

Acesse o blog Lightroom Journal e conheça as novas câmeras e lentes compatíveis. A URL é <http://blogs.adobe.com/lightroomjournal/>

A lista completa de câmeras compatíveis pode ser encontrada aqui - [http://helpx.adobe.com/br/creative](http://helpx.adobe.com/br/creative-suite/kb/camera-raw-plug-supported-cameras.html)[suite/kb/camera-raw-plug-supported-cameras.html](http://helpx.adobe.com/br/creative-suite/kb/camera-raw-plug-supported-cameras.html)

#### **Como usar o Adobe DNG Converter**

- 1. Saia do DNG Converter
- 2. Abra o arquivo para download, clique duas vezes em Adobe DNG Converter e siga as instruções na tela.
- 3. O DNG Converter passa a estar disponível no diretório Programas (Windows) ou Applications (Mac)
- 4. Clique duas vezes no ícone para executar o Adobe DNG Converter.
	- Você também pode arrastar e soltar imagens individualmente ou uma pasta de imagens diretamente no ícone do Adobe DNG Converter. Isso executará o conversor automaticamente.
- 5. Selecione a pasta de imagens que deseja converter para DNG.
- 6. Selecione o local onde deseja salvar os novos arquivos DNG.
- 7. Selecione o nome que deseja usar para os novos arquivos DNG.
	- Se você selecionar "Nome do documento," o nome atual do documento será usado, acrescido pela nova extensão DNG.
	- É possível acrescentar números de série ou letras ao nome. Um exemplo do nome aparecerá depois de "Exemplo de nome".
	- Comece a numerar: informe o número de série inicial caso deseje um número diferente de um.
	- Extensão do arquivo: a extensão do arquivo é automaticamente definida para DNG. A extensão pode ser em maiúsculas ou minúsculas.
- 8. As preferências são definidas por padrão para aplicar compressão sem perdas e preservar o formato mosaico. Você pode alterar as preferências clicando em "Alterar preferência…" e definindo opções de compatibilidade personalizadas. Segue abaixo uma descrição das configurações alternativas.
	- Linear (sem mosaico) Os dados da imagem ficam armazenados em um formato interpolado ("sem mosaico"). Isto é útil se um padrão de mosaico específico de uma câmera não for compatível com um leitor DNG. O formato de "mosaico" padrão maximiza o volume de dados preservados. Os dados da imagem de mosaico podem ser convertidos em dados lineares, mas o inverso não é possível.
	- Descompactado Os dados da imagem raw não sofrem nenhuma compressão.
- 9. Clique em "Converter"
- 10. Uma caixa de diálogo aparecerá, mostrando o status da conversão.

#### **Suporte técnico**

Em caso de problemas com o Adobe DNG Converter, poste-o no fórum de usuários da Adobe em: <http://www.adobe.com/support/forums/main.html>

#### **Notas sobre a versão**

O DNG Converter 5.4 e atualizações posteriores incluem novas opções de conversão para compatibilidade DNG. Estas opções ajudam a tratar das opções adicionais disponíveis com a nova Especificação DNG 1.3 [\(http://www.adobe.com/br/products/photoshop/extend.displayTab2.html\)](http://www.adobe.com/br/products/photoshop/extend.displayTab2.html)

- Camera Raw 2.4 e posteriores: o arquivo DNG poderá ser lido pelo Camera Raw 2.4 (Photoshop CS) e posteriores, e Lightroom 1.0 e posteriores
- Camera Raw 4.1 e posteriores: o arquivo DNG poderá ser lido pelo Camera Raw 4.1 (Photoshop CS3) e posteriores, e Lightroom 1.1 e posteriores. Dependendo do modelo da câmera, versões anteriores na maioria das vezes conseguem ler o formato DNG
- Camera Raw 4.6 e posteriores: o arquivo DNG poderá ser lido pelo Camera Raw 4.6 (Photoshop CS3) e posteriores, e Lightroom 2.1 e posteriores. Dependendo do modelo da câmera, versões anteriores na maioria das vezes conseguem ler o formato DNG
- Camera Raw 5.4 e posteriores: o arquivo DNG poderá ser lido pelo Camera Raw 5.4 (Photoshop CS4) e posteriores, e Lightroom 2.4 e posteriores. Dependendo do modelo da câmera, versões anteriores na maioria das vezes conseguem ler o formato DNG
- Personalizado:
	- o Opção de versão anterior: DNG 1.1, DNG 1.3 (padrão 1.3)
	- o Caixa de seleção: linear (sem mosaico) (desmarcada por padrão)
	- o Caixa de seleção: descompactada (desmarcada por padrão)

Esta versão do DNG Converter agora dispõe de um utilitário de instalação. O utilitário de instalação foi desenvolvido para instalar o aplicativo DNG Converter no diretório Application (Mac) ou Programas (Win), além de instalar um conjunto de perfis de cores necessário para que o DNG Converter funcione corretamente. Esses perfis são copiados para um local de pesquisa comum.

Copyright © 2014 Adobe Systems Incorporated. All rights reserved.

## <span id="page-38-0"></span>한국어

## **Adobe® Digital Negative Converter 8.6** 읽어보기

### **Digital Negative(DNG)**란?

Digital Negative(DNG)는 디지털 카메라 센서에서 캡처한 "Raw" 픽셀 데이터를 표준 EXIF 메타데이터, 날짜, 시간, 사용된 카메라 및 카메라 설정과 함께 JPEG 또는 TIFF로 변환하기 전에 저장하는 공개적으로 게시된 Raw 파일 사양입니다. 이 형식은 지원할 기타 소프트웨어 및 하드웨어 업체에 무료로 제공됩니다.

#### **Adobe (DNG) Converter**란?

Adobe DNG Converter를 통해 아래 나열된 지원 카메라의 카메라 전용 Raw 파일을 보다 범용의 DNG Raw 파일로 손쉽게 변환할 수 있습니다.

### **"Raw"** 파일이란**?**

Raw 파일에는 JPEG 또는 TIFF로 변환하기 전에 디지털 카메라 센서가 캡처한 "Raw" 데이터가 들어 있습니다. JPEG 또는 TIFF 파일을 생성한 카메라에서 센서 데이터를 처리합니다(JPEG 파일의 경우, 압축). Raw 파일로 작업하는 경우, 파일이 카메라에서 압축되거나 처리되지 않는 대신, 소프트웨어가 사용자에게 변환 설정을 완벽하게 제어할 수 있는 권한을 부여합니다. 예를 들어 화이트 밸런스는 Raw 파일에 적용되지 않지만 파일로 저장되어 소프트웨어에서 원래 의도한 설정에 기본값을 적용할 수 있습니다. DNG 파일에 포함된 기타 정보로는 표준 EXIF 메타데이터(JPEG 파일 등), 날짜, 시간, 사용된 카메라 및 카메라 설정이 있습니다.

#### **Raw** 파일의 이점

촬영 Raw의 이점은 다음과 같습니다.

- 비압축 TIFF보다 작은 크기의 파일
- 압축된 JPEG의 아티팩트를 포함하지 않음
- 이미지를 캡처한 후 흰색 균형과 같은 여러 주요 카메라 매개 변수를 수정할 수 있음
- 카메라에서 설정을 결정하도록 두지 않고 변환 설정을 완벽하게 제어
- 훨씬 자세하고 충실하게 16비트 데이터에 액세스
- 여러 변환 설정을 사용하여 단일 파일을 변환하는 유연성

#### **DNG** 파일로 변환하는 이유

대부분의 제조업체 전용 Raw 형식과 달리 Digital Negative는 Adobe뿐만 아니라 지원할 기타 소프트웨어 및 하드웨어 업체에도 무료로 제공되는 공개적으로 게시된 사양입니다. 따라서 장기간 보관 용도로 사용하기에는 보다 안전한 파일 형식일 수 있습니다. 파일을 Digital Negative(DNG)로 보관하면 파일을 생성한 카메라가 구식이 되더라도 Raw 파일을 계속해서 읽을 수 있습니다.

Digital Negative 사양은 현재 Raw 형식에 저장된 모든 픽셀 정보뿐만 아니라 여러 제조업체에서 포함하는 모든 기타 전용 메타데이터도 포함합니다. Adobe DNG Converter는 일부 경우 이러한 전용 메타데이터를 무시할 수 있으며 고화질 이미지 파일을 생성하는 데 필요한 기본 정보만 포함합니다. 그러나 원본 Raw 파일을 새로운 DNG 형식에도 임베디드할 수 있어 제조업체의 전용 메타데이터가 손실되지 않도록 할 수 있습니다.

## 새로 지원되는 카메라

Lightroom 저널 블로그를 방문하여 최신 지원 카메라와 렌즈를 확인하십시오. URL 은 다음과 같습니다. <http://blogs.adobe.com/lightroomjournal/>

여기서 사용 가능한 전체 카메라가 정리된 표를 확인하실 수 있습니다. <http://helpx.adobe.com/kr/creative-suite/kb/camera-raw-plug-supported-cameras.html>

## **Adobe DNG Converter** 사용 방법

- 1. DNG Converter를 종료합니다.
- 2. 다운로드 파일을 열고 Adobe DNG Converter를 두 번 클릭하고 화면의 지시를 따릅니다.
- 3. DNG Converter는 Programs(Windows) 또는 Applications(Mac) 디렉토리에서 사용 가능합니다.
- 4. 아이콘을 두 번 클릭하여 Adobe DNG Converter를 시작합니다.
	- 개별 이미지 또는 이미지 폴더를 Adobe DNG Converter 아이콘에 직접 끌어다 놓을 수 있습니다. 그러면 Converter가 자동으로 시작됩니다.
- 5. DNG로 변환할 이미지 폴더를 선택합니다.
- 6. 새로운 DNG 파일을 저장할 위치를 선택합니다.
- 7. 새로운 DNG 파일에 사용할 이름을 선택합니다.
	- "문서 이름"을 선택한 경우 파일의 기존 이름에 새 DNG 확장명이 추가되어 사용됩니다.
	- 일련 번호 또는 문자를 이름에 추가하도록 선택할 수 있습니다. 이름의 예는 "이름 예" 뒤에 나옵니다.
	- 번호 매기기 시작: 다르게 지정하고 싶은 경우 시작 일련 번호를 입력합니다.
	- 파일 확장명: 파일 확장명은 자동으로 DNG로 설정됩니다. 확장명은 대문자 또는 소문자로 선택할 수 있습니다.
- 8. 무손실 압축을 적용하고 기본적으로 모자이크 형식을 유지하는 기본 설정이 지정됩니다. 이러한 기본 설정은 "기본 설정 변경..."을 클릭한 후 사용자 정의 호환성 옵션을 설정하여 변경할 수 있습니다. 다음은 대체 설정에 대한 설명입니다.
	- 선형(모자이크 처리 해제) 이미지 데이터가 삽입("모자이크 처리 해제") 형식으로 저장됩니다. 이 기능은 DNG 판독기에서 카메라의 특정 모자이크 패턴을 지원하지 않는 경우 유용할 수 있습니다. 기본 "모자이크" 형식은 유지하는 데이터의 양을 최대화합니다. 모자이크 이미지 데이터는 선형 데이터로 변환할 수 있으나 그 반대는 불가능합니다.
	- 압축 Raw 이미지 데이터에는 압축이 적용되지 않습니다.
- 9. "변환"을 클릭합니다.
- 10. 변환 상태를 보여주는 대화 상자가 나타납니다.

## 기술 지원

Adobe DNG Converter 에 문제가 있는 경우 다음 주소의 Adobe 사용자 간 포럼에 게시하십시오. <http://www.adobe.com/support/forums/main.html>

## 릴리스 정보

DNG Converter 5.4 및 후속 업데이트에는 새로운 DNG 호환성 변환 옵션이 포함됩니다. 이러한 옵션은 새로운 DNG 1.3 사양에서 제공되는 추가 옵션을 이해하는 데 도움이

됩니다(<http://www.adobe.com/kr/products/photoshop/extend.displayTab2.html>).

- Camera Raw 2.4 이상: DNG 파일은 Camera Raw 2.4(Photoshop CS) 이상, Lightroom 1.0 이상에서 읽을 수 있습니다.
- Camera Raw 4.1 이상: DNG 파일은 Camera Raw 4.1(Photoshop CS3) 이상, Lightroom 1.1 이상에서 읽을 수 있습니다. DNG 파일은 보통 카메라 모델에 따라 그 이전 버전에서 읽을 수 있습니다.
- Camera Raw 4.6 이상: DNG 파일은 Camera Raw 4.6(Photoshop CS3) 이상, Lightroom 2.1 이상에서 읽을 수 있습니다. DNG 파일은 보통 카메라 모델에 따라 그 이전 버전에서 읽을 수 있습니다.
- Camera Raw 5.4 이상: DNG 파일은 Camera Raw 5.4(Photoshop CS4) 이상, Lightroom 2.4 이상에서 읽을 수 있습니다. DNG 파일은 보통 카메라 모델에 따라 그 이전 버전에서 읽을 수 있습니다.
- 사용자 정의:
	- o 백워드 버전 옵션: DNG 1.1, DNG 1.3(기본 1.3)
	- o 확인란: 선형(모자이크 처리 해제)(기본 선택 해제됨)
	- o 확인란: 비압축(기본 선택 해제됨)

이 버전의 DNG Converter 는 설치 유틸리티와 함께 제공됩니다. 이 설치 유틸리티는 DNG Converter 응용 프로그램을 Application(Mac) 또는 Programs(Win) 디렉토리에 저장하고 DNG Converter 가 정상적으로 작동하는 데 필요한 색상 프로파일 집합을 설치하도록 설계되었습니다. 이러한 프로파일은 공통 리소스 위치에 복사됩니다.

Copyright © 2014 Adobe Systems Incorporated. All rights reserved.

<span id="page-41-0"></span>简体中文

## **Adobe® Digital Negative Converter 8.6** 自述文件

#### 什么是数字负片 (**DNG**)?

数字负片 (DNG) 是一种公开发布的原始文件规范,存储着由数码相机传感器捕获且尚未转换为 JPEG 或 TIFF 文件的"原始"像素数据,同时还存储着标准 EXIF 元数据、日期、时间、使用的相机型号以及相机设置。 其他软件和硬件供应商可以免费支持这种格式。

#### 什么是 **Adobe (DNG) Converter**?

Adobe DNG Converter 让您可以轻松将不同相机(受支持的相机型号列表如下)所捕获的不同格式的原始文 件转换为更加通用的 DNG 原始文件。

#### 什么是"原始"文件?

原始文件包含由数码相机传感器捕捕获、且尚未转换为 JPEG 或 TIFF 文件的"原始"像素数据。 创建 JPEG 或 TIFF 文件的相机会处理(JPEG 文件中即压缩)传感器数据。 在使用原始文件时,文件不会在相机中进行 压缩或处理,软件用户完全可以自行决定转换设置。 例如, 原始文件并没有应用白平衡, 但是会存储该设 置,以便软件可以默认采用原定设置。 DNG 文件还包含其他信息,例如标准 EXIF 元数据(正如 JPEG 文件 一样)、日期、时间、使用的相机型号以及相机设置。

#### 原始文件的优势

以原始文件格式拍摄照片的优势包括:

- 文件比未压缩的 TIFF 文件要小
- 没有压缩 JPEG 文件的伪影现象
- 许多关键的相机参数(如白平衡)在图像被捕获之后还可以进行更改
- 您完全可以自行决定,而不是让相机决定转换设置
- 可以访问 16 位数据,以实现更佳的细节和保真度
- 可以灵活使用多种转换设置来转换单个文件

#### 为什么要转换为 **DNG** 文件?

数字负片不像大多数特定于制造商的原始格式,它是一种公开发布的规范,不仅受 Adobe 支持,还免费供 其他软件和硬件供应商支持。 因此,它是一种安全性更高的文件格式,可用于长期存档。 将您的文件作为 数字负片格式进行存档,可避免一旦创建原始文件的相机遭到淘汰,该文件就不再可读的情况。

数字负片规范不仅考虑到所有以当前原始文件格式存储的像素信息,还考虑到许多制造商都会包括的额外 专有元数据。 Adobe DNG Converter 在某些情况下会忽视这些专有元数据,而仅包括创建高质量图像文件 所必需的基本信息。 而原本的原始数据也可以嵌入新的 DNG 格式中,以确保制造商的专有元数据不会丢失。

#### 新支持的相机

请访问 Lightroom Journal 博客,看看有哪些新支持的相机和镜头。 网址是 <http://blogs.adobe.com/lightroomjournal/>

可在以下网址查看相机的完整列表 — [http://helpx.adobe.com/cn/creative-suite/kb/camera-raw-plug](http://helpx.adobe.com/cn/creative-suite/kb/camera-raw-plug-supported-cameras.html)[supported-cameras.html](http://helpx.adobe.com/cn/creative-suite/kb/camera-raw-plug-supported-cameras.html)

#### 如何使用 **Adobe DNG Converter**

- 1. 退出 DNG Converter
- 2. 打开下载文件,双击 Adobe DNG Converter,然后按照屏幕上的说明进行操作。
- 3. 您现在可以在"程序"(Windows) 或"应用程序"(Mac) 目录中找到 DNG Converter
- 4. 双击图标启动 Adobe DNG Converter。
	- 您还可以直接将单独的图像或一个图像文件夹拖放至 Adobe DNG Converter 图标上。 程序会自动启 动。
- 5. 选择您想要转换为 DNG 的一个图像文件夹。
- 6. 选择您想要保存新 DNG 文件的位置。
- 7. 选择您想要为新 DNG 文件命名的名称。
	- 如果您选择"文件名", 则将使用现有的文件名加上 DNG 扩展名。
	- 您可以选择在名称上添加序列号或字母。 一个示例名称将显示在"名称示例"之后。
	- 开始编号:如果您想要名称各不相同,请输入开始序列号。
	- 文件扩展名:文件扩展名自动设置为 DNG。 扩展名可以是大写或者小写。
- 8. 首选项默认设置为应用无损压缩和保存马赛克格式。 您可以单击"更改首选项"设置自定义兼容性选 项来更改这些首选项。 以下是替代设置的说明。
	- 线性(去马赛克) 图像数据以插值("去马赛克") 的格式进行存储。 这一设置可帮助解决相 机特有的马赛克图案不受 DNG 阅读器支持的情况。 默认的"马赛克"格式可将保存的数据量最大 化。 马赛克图像数据可以转换为线性数据,反之则不行。
	- 未压缩 原始图像数据不应用压缩。
- 9. 单击"转换"

10. 出现一个对话框,显示转换的状态。

#### 技术支持

如果您在使用 Adobe DNG Converter 时有任何问题,请将问题发布在"Adobe 用户对用户论坛"上: <http://www.adobe.com/support/forums/main.html>

#### 发行说明

DNG Converter 5.4 和随后的更新包括新的 DNG 兼容性转换选项。 它们可帮助处理新的 DNG 1.3 规范 ([http://www.adobe.com/cn//products/photoshop/extend.displayTab2.html](http://www.adobe.com/cn/products/photoshop/extend.displayTab2.html)) 的额外选项

- Camera Raw 2.4 及更高版本:DNG 文件可被 Camera Raw 2.4 (Photoshop CS) 及更高版本,以及 Lightroom 1.0 及更高版本读取
- Camera Raw 4.1 及更高版本:DNG 文件可被 Camera Raw 4.1 (Photoshop CS3) 及更高版本,以及 Lightroom 1.1 及更高版本读取。 DNG 文件通常可被早期版本读取,具体取决于相机型号
- Camera Raw 4.6 及更高版本:DNG 文件可被 Camera Raw 4.6 (Photoshop CS3) 及更高版本,以及 Lightroom 2.1 及更高版本读取。 DNG 文件通常可被早期版本读取, 具体取决于相机型号
- Camera Raw 5.4 及更高版本: DNG 文件可被 Camera Raw 5.4 (Photoshop CS4) 及更高版本, 以及 Lightroom 2.4 及更高版本读取。 DNG 文件通常可被早期版本读取,具体取决于相机型号
- 自定义:
	- o 后向版本选项:DNG 1.1、DNG 1.3(默认 1.3)
	- o 复选框:线性(去马赛克)(默认未选)
	- o 复选框:未压缩(默认未选)

现在提供此版本 DNG Converter 的安装实用程序。该安装实用程序用于将 DNG Converter 应用程序放置在 Application(Mac) 或 Programs(Win) 目录中, 以及安装一套 DNG Converter 正常运转所需的颜色配置文件。 这些配置文件会被复制到公共资源位置。

Copyright © 2014 Adobe Systems Incorporated. All rights reserved.

## <span id="page-44-0"></span>繁體中文

## **Adobe® Digital Negative Converter 8.6** 讀我

#### 何謂數位負片 (**Digital Negative**,**DNG**)?

數位負片 (DNG) 是一項公開發佈的原始檔案規格。該原始檔案規格會在數位相機感應器所拍攝的「原始」 像素資料隨標準 EXIF 中繼資料、日期、時間、使用的相機與相機設定一同轉換為 JPEG 或 TIFF 之前,儲存 「原始」像素資料。 此格式可供其他軟體與硬體廠商免費使用以提供支援。

#### 什麼是 **Adobe (DNG) Converter**?

Adobe DNG Converter 讓您能輕鬆將下列支援相機的相機特有原始檔案轉換為更通用的 DNG 原始檔案。

#### 什麼是「原始」檔案?

原始檔案包含由數位相機感應器所拍攝、尚未轉換為 JPEG 或 TIFF 的「原始」資料。 建立 JPEG 或 TIFF 檔案 的相機會處理 (如果是 JPEG 檔案,則會壓縮) 感應器資料。 使用原始檔案時,相機中的檔案不會被壓縮或處 理;相反地,我們的軟體讓使用者對轉換設定擁有完整的控制權。 例如,白平衡不會套用到原始檔案,而 是隨檔案一同儲存,以便軟體可預設為原本想要的設定。 包含在 DNG 檔案中的其他資訊包括標準 EXIF 中 繼資料 (類似 JPEG 檔案內的中繼資料)、日期、時間、使用的相機與相機設定。

#### 原始檔案的優點

拍攝原始檔的若干優點包括:

- 檔案較未壓縮的 TIFF 小
- 不會像經過壓縮的 JPEG 有不自然感
- 即使在影像已拍攝後,許多關鍵的相機參數 (如白平衡) 仍可修改
- 您對轉換設定擁有完整的控制權,而不是讓相機決定
- 存取 16 位元資料,以獲得更佳的細節與精確度
- 使用多種轉換設定來轉換單一檔案深具彈性

#### 為何要轉換為 **DNG** 檔案?

不同於大多數製造商特有的原始格式,數位負片是一項公開發佈的規格,不只受 Adobe 支援,還可供其他 軟體與硬體廠商免費使用以提供支援。 因此,作為長期歸檔用途時,數位負片是較保險的檔案格式。 將檔 案保存為數位負片,就無須擔心建立原始檔案的相機淘汰後,再也無法讀取原始檔案。

數位負片規格不僅考量到儲存於目前原始格式中的所有像素資訊,還兼顧到許多製造商加入的所有額外、 專屬中繼資料。 Adobe DNG Converter 可能會在某些情況下忽略部分此類專屬中繼資料,而僅加入建立高品 質影像檔案所需的基本資訊。 不過,最初的原始檔案也可嵌入至新的 DNG 格式中,以確保製造商的專屬中 繼資料不會遺失。

#### 新支援的相機

請造訪 Lightroom Journal 部落格,以查看新支援的相機和鏡頭。 URL 是 <http://blogs.adobe.com/lightroomjournal/>

完整的相機清單可於此處取得:[http://helpx.adobe.com/tw/creative-suite/kb/camera-raw-plug-supported](http://helpx.adobe.com/tw/creative-suite/kb/camera-raw-plug-supported-cameras.html)[cameras.html](http://helpx.adobe.com/tw/creative-suite/kb/camera-raw-plug-supported-cameras.html)

#### 如何使用 **Adobe DNG Converter**

- 1. 結束 DNG Converter。
- 2. 開啟下載的檔案,然後按兩下 Adobe DNG Converter,再依照螢幕指示進行。
- 3. DNG Converter 現可由「程式集」(Windows) 或「應用程式」(Mac) 目錄找到。
- 4. 按兩下 Adobe DNG Converter 圖示予以啟動。
	- 亦可直接將個別影像檔案或影像檔案夾拖放到 Adobe DNG Converter 圖示上。 這樣會自動啟動轉換 器。
- 5. 選取您希望轉換為 DNG 之影像的檔案夾。
- 6. 選取您希望新 DNG 檔案儲存的位置。
- 7. 選取您希望新 DNG 檔案使用的名稱。
	- 如果您選取「文件名稱」,系統會使用檔案現有名稱並加上新的 DNG 副檔名。
	- 您可以選擇對名稱加上序號或字母。 名稱的範例會出現在「名稱範例」之後。
	- 開始編號:如果您想要使用一以外的編號,請輸入起始序號。
	- 副檔名:副檔名會自動設定為 DNG。 您可選擇副檔名是要用大寫還是小寫。
- 8. 偏好設定預設會套用無失真壓縮與保留馬賽克格式。 若要更改偏好設定, 可點選「更改偏好設定...」, 然後設定自訂的相容性選項。 替代設定的描述如下。
	- 線性 (去馬賽克) 影像資料會以內插 (「去馬賽克」) 格式儲存。 如果 DNG 讀取器不支援相機的某 個特定馬賽克圖樣,此設定會很有用。 預設的「馬賽克」格式可將保留的資料量最大化。 馬賽克 影像資料可轉換為線性資料,但轉換不可逆。
	- 未壓縮 將不會對原始影像資料套用任何壓縮。
- 9. 按一下「轉換」。
- 10. 會出現一個對話框,其內容顯示轉換的狀態。

#### 技術支援

如果您對 Adobe DNG Converter 有任何問題,請發表到 Adobe 使用者對使用者論壇,網址是: <http://www.adobe.com/support/forums/main.html>

#### 版本注意事項

DNG Converter 5.4 與後續更新均包括新 DNG 相容性轉換選項。 這些選擇可協助解決新版 DNG 1.3 規格新 增選項的問題 ([http://www.adobe.com/tw/products/photoshop/extend.displayTab2.html\)](http://www.adobe.com/tw/products/photoshop/extend.displayTab2.html)。

- Camera Raw 2.4 及更新版本:Camera Raw 2.4 (Photoshop CS) 及更新版本、Lightroom 1.0 及更新版本 可讀取 DNG 檔案。
- Camera Raw 4.1 及更新版本:Camera Raw 4.1 (Photoshop CS3) 及更新版本、Lightroom 1.1 及更新版本 可讀取 DNG 檔案。 較舊的版本通常也可讀取 DNG 檔, 視相機機型而定。
- Camera Raw 4.6 及更新版本:Camera Raw 4.6 (Photoshop CS3) 及更新版本、Lightroom 2.1 及更新版 本可讀取 DNG 檔案。較舊的版本通常也可讀取 DNG 檔, 視相機機型而定。
- Camera Raw 5.4 及更新版本:Camera Raw 5.4 (Photoshop CS4) 及更新版本、Lightroom 2.4 及更新版 本可讀取 DNG 檔案。 較舊的版本通常也可讀取 DNG 檔, 視相機機型而定。
- 自訂:
	- o 回溯版本選項:DNG 1.1、DNG 1.3 (預設為 1.3)
	- o 核取方塊:線性 (去馬賽克) (預設為未核取)
	- o 核取方塊:未壓縮 (預設為未核取)

此版本的 DNG Converter 現隨附安裝公用程式。 安裝公用程式的功用在於將 DNG Converter 置入「應用程式」 (Mac) 或「程式集」(Windows) 目錄中,並安裝 DNG Converter 正常運作所需的一組色彩描述檔。 這些描述 檔會被拷貝到一個通用的資源位置。

Copyright © 2014 Adobe Systems Incorporated. All rights reserved.

## <span id="page-47-0"></span>**Čeština**

## **Adobe® Digital Negative Converter 8.6 - Čtěte**

## **Co je Digital Negative (DNG)?**

Digital Negative (DNG) je otevřená specifikace souborů RAW, která uchovává "surová" data obrazových bodů zachycených snímačem digitálního fotoaparátu před jejich převodem do formátů JPEG nebo TIFF, včetně standardních metadat EXIF, data, času, použitého fotoaparátu a nastavení fotoaparátu. Tento formát je bezplatně k dispozici i ostatním dodavatelům softwaru a hardwaru.

## **Co je Adobe (DNG) Converter?**

Aplikace Adobe DNG Converter umožňuje jednoduše převést soubory ve specifickém formátu RAW níže uvedených fotoaparátů na univerzálnější formát souboru RAW - DNG.

## Co je to soubor ..raw"?

Soubor raw obsahuje "surová" data zachycená snímačem digitálního fotoaparátu ještě před jejich převodem do formátu JPEG nebo TIFF. Fotoaparáty, které vytvářejí soubory ve formátu JPEG nebo TIFF (a v případě souborů ve formátu JPEG je také komprimují), tato data zpracovávají. Při práci se soubory raw nedochází ke komprimování či zpracování souboru ve fotoaparátu - od toho je zde náš software, který umožňuje uživateli naprostou kontrolu nad nastavením tohoto převodu. Například u souboru raw nedojde k použití vyvážení bílé, ale jeho hodnota se uloží společně se souborem, takže náš software se může následně vrátit k původně zamýšlenému nastavení. Mezi další informace obsažené v souboru DNG patří standardní data EXIF (podobně jako u souborů JPEG), datum, čas, použitý fotoaparát a nastavení fotoaparátu.

## **Přednosti souborů raw**

Mezi přednosti ukládání fotografií ve formátu raw patří:

- Menší soubory než v nekomprimovaném formátu TIFF
- Neobsahují artefakty komprimovaného formátu JPEG
- Řadu parametrů fotoaparátu, například vyvážení bílé, lze upravovat i po pořízení snímku
- Máte naprostou kontrolu nad nastaveními konverze, nenecháváte tedy o těchto nastaveních rozhodovat fotoaparát
- Přístup k 16bitovým datům pro získání přesnějších detailů a zachování věrnosti snímku
- Možnost převodu jednoho souboru pomocí více nastavení převodu

## **Proč převádět soubory do formátu DNG?**

Na rozdíl od většiny ostatních formátů raw specifických pro jednotlivé výrobce je formát Digital Negative otevřenou specifikací podporovanou nejen společností Adobe, ale také volně dostupnou ostatním výrobcům hardwaru a softwaru. Z tohoto důvodu se může jednat o bezpečnější formát souborů z hlediska dlouhodobé archivace. Pokud budete archivovat soubor jako digitální negativ, zbavíte se rizika, že soubor raw přestane být čitelný poté, co zastará fotoaparát, který jej vytvořil.

Specifikace Digital Negative uchovává nejen veškeré informace o obrazových bodech uložené v současných formátech raw, ale také veškerá další vlastní metadata uchovávaná jednotlivými výrobci. Aplikace Adobe DNG Converter může v některých případech ignorovat některá z těchto vlastních metadat a uchovat základní informace potřebné k vytvoření vysoce kvalitního souboru snímku. Původní soubor raw lze ale také vložit do nového formátu DNG, takže je zajištěno, že vlastní metadata od příslušného výrobce nebudou ztracena.

## **Nově podporované fotoaparáty**

Nově podporované fotoaparáty a objektivy jsou popsány na blogu Lightroom Journal. Blog se nachází na adrese

<http://blogs.adobe.com/lightroomjournal/>

Kompletní seznam fotoaparátů je na této stránce - [http://helpx.adobe.com/cz/creative-suite/kb/camera](http://helpx.adobe.com/cz/creative-suite/kb/camera-raw-plug-supported-cameras.html)[raw-plug-supported-cameras.html](http://helpx.adobe.com/cz/creative-suite/kb/camera-raw-plug-supported-cameras.html)

#### **Používání aplikace Adobe DNG Converter**

- 1. Ukončete aplikaci DNG Converter
- 2. Otevřete stažený soubor, poklepejte na soubor Adobe DNG Converter a postupujte podle instrukcí na obrazovce.
- 3. Aplikace DNG Converter bude nyní dostupná v adresáři Programy (Windows) nebo Aplikace (Mac)
- 4. Dvojitým kliknutím na ikonu spusťte aplikaci Adobe DNG Converter.
	- Můžete také přetáhnout jednotlivé snímky nebo složku se snímky přímo na ikonu aplikace Adobe DNG Converter. Dojde k automatickému spuštění aplikace.
- 5. Vyberte složku se snímky, které chcete převést do formátu DNG.
- 6. Vyberte umístění, do kterého chcete uložit nové soubory ve formátu DNG.
- 7. Vyberte název, který chcete použít pro nové soubory ve formátu DNG.
	- Vyberete-li možnost "Název dokumentu", použije se stávající název souboru s novou koncovkou DNG.
	- K tomuto názvu můžete přidat sériová čísla či písmena. Ukázka názvu se zobrazí v poli "Příklad názvu".
	- Zahájení číslování: Zadejte počáteční sériové číslo, pokud má být jiné než hodnota jedna.
	- Koncovka souboru: Koncovka souboru bude automaticky nastavena na DNG. Můžete si vybrat, jestli má být koncovka uvedena malými nebo velkými písmeny.
- 8. Ve výchozím nastavení jsou předvolby nastaveny tak, aby se používala bezeztrátová komprese a zachoval se mozaikový formát. Tyto předvolby můžete změnit kliknutím na možnost "Změnit předvolby…" a nastavením vlastních voleb kompatibility. Níže naleznete popis alternativních nastavení.
	- Lineární (bez mozaiky) Data snímku se uloží do interpolovaného formátu ("zbaveného mozaiky"). Tato funkce se používá, když není specifický vzor mozaiky fotoaparátu podporován čtečkou formátu DNG. Výchozí formát "mozaiky" maximalizuje množství zachovaných dat. Data mozaiky snímku lze převést na lineární data, ale obrácený postup není možný.
	- Nekomprimovaný Na surová data snímku se nepoužije žádná komprese.
- 9. Klikněte na možnost "Převést"
- 10. Zobrazí se dialog zobrazující stav převodu.

#### **Technická podpora**

Budete-li mít nějaké problémy s aplikací Adobe DNG Converter, uveďte je na fóru Uživatel uživateli společnosti Adobe na adrese: <http://www.adobe.com/support/forums/main.html>

#### **Poznámky k verzi**

Aplikace DNG Converter 5.4 a následující aktualizace obsahují nové volby kompatibility převodu souborů DNG. Tyto volby pomáhají řešit nové možnosti dostupné v rámci nové specifikace formátu DNG 1.3 [\(http://www.adobe.com/cz/products/photoshop/extend.displayTab2.html\)](http://www.adobe.com/cz/products/photoshop/extend.displayTab2.html)

- Camera Raw 2.4 a novější: Soubor DNG bude čitelný v aplikaci Camera Raw 2.4 (Photoshop CS) a novějších a v aplikaci Lightroom 1.0 a novějších
- Camera Raw 4.1 a novější: Soubor DNG bude čitelný v aplikaci Camera Raw 4.1 (Photoshop CS3) a novějších a v aplikaci Lightroom 1.1 a novějších. Soubor DNG bude často čitelný ve starších verzích, záleží na modelu fotoaparátu
- Camera Raw 4.6 a novější: Soubor DNG bude čitelný v aplikaci Camera Raw 4.6 (Photoshop CS3) a novějších a v aplikaci Lightroom 2.1 a novějších. Soubor DNG bude často čitelný ve starších verzích, záleží na modelu fotoaparátu
- Camera Raw 5.4 a novější: Soubor DNG bude čitelný v aplikaci Camera Raw 5.4 (Photoshop CS) a novějších a v aplikaci Lightroom 2.4 a novějších. Soubor DNG bude často čitelný ve starších verzích, záleží na modelu fotoaparátu
- Vlastní:
	- o Možnost starší verze: DNG 1.1, DNG 1.3 (výchozí 1.3)
	- o Zaškrtávací políčko: Lineární (bez mozaiky) (ve výchozím nastavení nezaškrtnuté)
	- o Zaškrtávací políčko: Nekomprimovaný (ve výchozím nastavení nezaškrtnuté)

Tato verze aplikace DNG Converter je dodávána společně s instalačním nástrojem. Instalační nástroj umístí aplikaci DNG Converter do adresáře Aplikace (Mac) nebo Programy (Win) a nainstaluje sadu barevných profilů vyžadovaných ke správnému fungování aplikace DNG Converter. Tyto profily budou zkopírovány do umístění společných zdrojů.

Copyright © 2014 Adobe Systems Incorporated. All rights reserved.

## <span id="page-50-0"></span>**Русский**

## **Сведения о программе Adobe® Digital Negative Converter 8.6**

## **Что такое Digital Negative (DNG)?**

Digital Negative (DNG) — это общедоступная спецификация файлов Raw, в которых хранятся «необработанные» данные пикселов, поступившие с матрицы цифровой камеры, до их преобразования в формат JPEG или TIFF, а также стандартные метаданные EXIF, дата, время, идентификационные данные камеры и ее параметры. Свободное распространение этого формата позволяет разработчикам программ и изготовителям оборудования обеспечивать его поддержку.

## **Что такое Adobe (DNG) Converter?**

Adobe DNG Converter обеспечивает удобное преобразование файлов Raw, связанных с конкретной камерой из приведенного ниже списка, в файл Raw формата DNG, характеризующегося широкой совместимостью.

### **Что такое файл Raw?**

Файл Raw содержит «необработанные» данные, поступившие с матрицы цифровой камеры, до их преобразования в формат JPEG или TIFF. Если в камере создаются файлы в формате JPEG или TIFF, обработка (и сжатие в случае формата JPEG) поступивших с матрицы данных выполняется непосредственно в камере. В случае работы с файлами Raw их сжатие и обработка не выполняется в камере: все настройки преобразования могут быть заданы пользователем в программном обеспечении. Например, заданное при съемке значение баланса белого не применяется к файлу Raw, а хранится в нем и может быть указано в качестве значения по умолчанию в программном обеспечении. В файле DNG содержатся также стандартные метаданные EXIF (те же, что и в файлах JPEG), дата, время, идентификационные данные камеры и ее настройки.

### **Преимущества файлов Raw**

Съемка в формате Raw обладает, в частности, следующими преимуществами:

- меньший размер файлов по сравнению с несжатыми файлами TIFF;
- отсутствие искажений, характерных для сжатых файлов JPEG;
- возможность изменения различных параметров камеры, таких как баланс белого, после съемки;
- задание всех настроек преобразования пользователем вместо автоматической настройки в камере;
- доступ к 16-разрядным данным для повышения степени детализации и точности передачи;
- возможность применения различных наборов настроек преобразования к одному и тому же файлу.

#### **Зачем выполняется преобразование в файлы DNG?**

В отличие от большинства форматов Raw, связанных с продукцией конкретных изготовителей, Digital Negative является общедоступной спецификацией, которая не только совместима с программным обеспечением Adobe, но и свободно распространяется для поддержки другими поставщиками аппаратного и программного обеспечения. Поэтому данный формат файлов более надежен при решении задач долгосрочного архивного хранения. Архивирование файла Raw в формате Digital Negative позволяет не беспокоиться о том, что этот файл станет недоступным для чтения после устаревания камеры, на которой он был создан.

Спецификация Digital Negative распространяется не только на всю информацию о пикселах, которая хранится в существующих на данный момент форматах Raw, но и на дополнительные патентованные метаданные, добавляемые многими изготовителями. В некоторых случаях при обработке в Adobe DNG Converter часть таких метаданных игнорируется: учитывается только основная информация, необходимая доля создания файла изображения высокого качества.

Однако во избежание потери патентованных метаданных изготовителя допускается встраивание исходного файла Raw в новый формат DNG.

#### **Поддержка новых камер**

В блоге Lightroom Journal приведены сведения о поддержке новых камер и объективов. Ссылка на сайт:

<http://blogs.adobe.com/lightroomjournal/>

Полный список камер см. на [http://helpx.adobe.com/ru/creative-suite/kb/camera-raw-plug-supported](http://helpx.adobe.com/ru/creative-suite/kb/camera-raw-plug-supported-cameras.html)[cameras.html](http://helpx.adobe.com/ru/creative-suite/kb/camera-raw-plug-supported-cameras.html)

#### **Работа с программой преобразования Adobe DNG Converter**

- 1. Завершите работу DNG Converter.
- 2. Откройте загруженный файл и дважды щелкните на значке Adobe DNG Converter ; далее следуйте инструкциям на экране.
- 3. Теперь DNG Converter находится в каталоге программ (Windows) или приложений (Mac).
- 4. Запустите Adobe DNG Converter двойным щелчком на значке.
	- Можно также перетащить отдельные изображения или папку с изображениями на значок Adobe DNG Converter. При этом программа преобразования запускается автоматически.
- 5. Выберите папку или изображения для преобразования в формат DNG.
- 6. Выберите место сохранения новых файлов DNG.
- 7. Выберите имя для новых файлов DNG.
	- Если выбран вариант «Имя документа», расширение DNG добавляется к имени исходного файла.
	- Можно также задать добавление к имени порядковых номеров или букв алфавита. В разделе «Пример имени» отображается образец имени.
	- Начало нумерации: если требуется начинать отсчет не с единицы, введите начальный порядковый номер.
	- Расширение файла: расширение файла DNG задается автоматически. Для расширения можно выбрать верхний или нижний регистр символов.
- 8. По умолчанию в разделе установок заданы режимы сжатия без потерь и сохранения мозаичного формата. Эти предпочтительные параметры можно изменить, щелкнув на элементе «Изменить установки...» и затем задав пользовательские параметры совместимости. Ниже приведено описание других вариантов настройки.
	- Линейный (без мозаики): данные изображений хранятся в интерполяционном формате (применяется дебайеризация). Этот режим удобен в том случае, если мозаичный узор конкретной камеры не поддерживается устройством чтения файлов DNG. В применяемом по умолчанию «мозаичном» формате сохраняется максимально возможный объем данных. Данные мозаичного изображения могут быть преобразованы в линейные данные, но обратное преобразование невозможно.
	- Без сжатия: к необработанным данным изображения не применяется сжатие.
- 9. Нажмите «Преобразовать».
- 10. Появляется диалоговое окно со сведениями о состоянии преобразования.

#### **Техническая поддержка**

В случае неполадок в работе с Adobe DNG Converter поместите сообщение о них на форуме пользователей Adobe по адресу: <http://www.adobe.com/support/forums/main.html>

#### **Примечания к выпуску**

В DNG Converter 5.4 и последующих обновлениях добавлены новые варианты обеспечения совместимости при преобразовании в формат DNG. Эти варианты упрощают работу с дополнительными параметрами, предусмотренными в новой спецификации DNG 1.3 [\(http://www.adobe.com/ru/products/photoshop/extend.displayTab2.html\)](http://www.adobe.com/ru/products/photoshop/extend.displayTab2.html)

• Camera Raw 2.4 и более поздних версий: файл DNG доступен для чтения в Camera Raw 2.4 (Photoshop CS) и более поздних версиях, а также в Lightroom 1.0 и более поздних версиях.

- Camera Raw 4.1 и более поздних версий: файл DNG доступен для чтения в Camera Raw 4.1 (Photoshop CS3) и более поздних версиях, а также в Lightroom 1.1 и более поздних версиях. Во многих случаях (в зависимости от модели камеры) файл DNG доступен для чтения в более ранних версиях.
- Camera Raw 4.6 и более поздних версий: файл DNG доступен для чтения в Camera Raw 4.6 (Photoshop CS3) и более поздних версиях, а также в Lightroom 2.1 и более поздних версиях. Во многих случаях (в зависимости от модели камеры) файл DNG доступен для чтения в более ранних версиях.
- Camera Raw 5.4 и более поздних версий: файл DNG доступен для чтения в Camera Raw 5.4 (Photoshop CS4) и более поздних версиях, а также в Lightroom 2.4 и более поздних версиях. Во многих случаях (в зависимости от модели камеры) файл DNG доступен для чтения в более ранних версиях.
- Пользовательская настройка
	- o Параметр «Прежняя версия»: DNG 1.1, DNG 1.3 (по умолчанию 1.3)
	- o Флажок «Линейный (без мозаики)» (по умолчанию снят)
	- o Флажок «Без сжатия» (по умолчанию снят)

В комплект поставки данной версии DNG Converter входит служебная программа установки. Служебная программа установки предназначена для размещения приложения DNG Converter в каталоге приложений (Mac) или программ (Windows) и установки набора цветовых профилей, необходимых для правильной работы DNG Converter. Эти профили копируются в папку общих ресурсов.

Copyright © 2014 Adobe Systems Incorporated. All rights reserved.

## <span id="page-53-0"></span>**Polski**

## **Adobe® Digital Negative Converter 8.6 — Czytaj mnie**

## **Co to jest Digital Negative (DNG)?**

Digital Negative (DNG) to upubliczniona specyfikacja plików raw, która przechowuje "surowe" dane z pikseli zarejestrowanych przez matrycę aparatu cyfrowego przed przetworzeniem do formatu JPEG lub TIFF oraz standardowe metadane EXIF, datę, godzinę, identyfikator użytego aparatu oraz ustawienia aparatu. Dostawcy oprogramowania i sprzętu mają swobodny dostęp do obsługi tego formatu.

## **Czym jest Adobe (DNG) Converter?**

Adobe DNG Converter umożliwia łatwe konwertowanie plików raw rejestrowanych przez obsługiwane aparaty wymienione poniżej na bardziej uniwersalne pliki raw DNG.

## **Czym jest plik raw?**

Plik raw zawiera "surowe" dane zarejestrowane przez matrycę aparatu cyfrowego przed przetworzeniem do formatu JPEG lub TIFF. Aparaty, które tworzą pliki JPEG lub TIFF, przetwarzają (i w przypadku plików JPEG także kompresują) dane zarejestrowane przez matrycę. W przypadku formatu raw plik nie jest kompresowany ani przetwarzany w aparacie — zamiast tego nasze oprogramowanie zapewnia użytkownikowi całkowitą kontrolę nad ustawieniami konwersji. Na przykład, wartość balansu bieli nie jest stosowana do pliku, ale przechowywana razem z plikiem, więc oprogramowanie może ustawić pierwotnie wybraną wartość jako domyślną. Inne informacje znajdujące się w pliku DNG to między innymi standardowe dane EXIF (takie jak w plikach JPEG), data, godzina, identyfikator użytego aparatu i ustawienia aparatu.

### **Zalety plików raw**

Niektóre zalety fotografowania w formacie raw to:

- Mniejsza objętość plików niż w formacie TIFF bez kompresji
- Brak artefaktów występujących w skompresowanych plikach JPEG
- Wiele kluczowych parametrów aparatu, takich jak balans bieli, można zmodyfikować nawet po wykonaniu zdjęcia
- Użytkownik ma pełną kontrolę nad ustawieniami konwersji zamiast zdawać się na decyzje aparatu
- Dostęp do danych w formacie 16-bitowym zapewnia wyższy poziom szczegółowości i wierności obrazu
- Elastyczne możliwości przetwarzania jednego pliku z zastosowaniem wielu ustawień konwersji

#### **Dlaczego warto przetwarzać pliki do formatu DNG?**

W odróżnieniu od większości producenckich formatów raw, Digital Negative to ogólnodostępna specyfikacja, która jest obsługiwana nie tylko przez firmę Adobe, ale także swobodnie dostępna dla innych dostawców oprogramowania i sprzętu. W efekcie format ten może być bezpieczniejszym wyborem dla potrzeb długoterminowej archiwizacji. Archiwizacja pliku w formie cyfrowego negatywu eliminuje ryzyko braku możliwości odczytu pliku raw po wycofaniu z użytku aparatu, za pomocą którego go utworzono.

Specyfikacja Digital Negative pozwala przechowywać nie tylko wszystkie informacje z pikseli zapisywane w używanych obecnie formatach raw, ale także wszystkie dodatkowe, własne metadane, które dołącza wielu producentów. Adobe DNG Converter może w niektórych przypadkach ignorować własne metadane i uwzględniać tylko podstawowe informacje potrzebne do utworzenia pliku obrazu o wysokiej jakości. Pierwotny plik raw może jednak zostać także wbudowany w nowy format DNG w celu zabezpieczenia przed utratą własnych metadanych producenta.

## **Nowe obsługiwane aparaty**

Informacje na temat nowo obsługiwanych aparatów i obiektywów można znaleźć na blogu Lightroom Journal. Adres:

<http://blogs.adobe.com/lightroomjournal/>

Pełną listę aparatów można znaleźć pod adresem: [http://helpx.adobe.com/pl/creative-suite/kb/camera](http://helpx.adobe.com/pl/creative-suite/kb/camera-raw-plug-supported-cameras.html)[raw-plug-supported-cameras.html](http://helpx.adobe.com/pl/creative-suite/kb/camera-raw-plug-supported-cameras.html)

#### **Jak korzystać z programu Adobe DNG Converter**

- 1. Zamknij program DNG Converter.
- 2. Otwórz pobrany plik, kliknij dwukrotnie pozycję Adobe DNG Converter i wykonaj instrukcje na ekranie.
- 3. Teraz program DNG Converter jest dostępny w katalogu Programy (Windows) lub Applications (Mac).
- 4. Uruchom Adobe DNG Converter, dwukrotnie klikając ikonę.
	- Możesz także przeciągać i upuszczać pojedyncze obrazy lub foldery z obrazami bezpośrednio na ikonę Adobe DNG Converter. Spowoduje to automatyczne uruchomienie konwertera.
- 5. Wybierz folder z obrazami, które chcesz przetworzyć do formatu DNG.
- 6. Wybierz miejsce zapisu nowych plików DNG.
- 7. Wybierz nazwę, którą chcesz nadać nowym plikom DNG.
	- Jeśli wybierzesz opcję "Document Name" (Nazwa dokumentu), zostanie zastosowana istniejąca nazwa pliku z nowym rozszerzeniem DNG.
	- Możesz dodać do nazwy numery seryjne lub litery. Przykład nazwy zostanie wyświetlony obok pozycji "Name Example" (Przykład nazwy).
	- Begin numbering (Początek numeracji): Wprowadź początkowy numer seryjny, jeśli ma być inny niż jeden.
	- File Extension (Rozszerzenie pliku): Rozszerzenie pliku jest automatycznie ustawiane jako DNG. Możesz określić, czy rozszerzenie ma być pisane wielkimi czy małymi literami.
- 8. Domyślne preferencje przewidują zastosowanie bezstratnej kompresji i zachowanie formatu mozaiki. Preferencje te można zmienić, klikając opcję "Change Preference..." (Zmień preferencje), a następnie ustawiając własne opcje zgodności. Poniżej opisano alternatywne ustawienia.
	- Linear (demosaiced) (Linearne (niemozaikowe)) Dane obrazu są przechowywane w formacie interpolowanym ("niemozaikowym"). To ustawienie może być użyteczne, jeśli czytnik DNG nie obsługuje wzoru mozaiki danego aparatu. Domyślny format "mozaiki" zachowuje maksymalną ilość danych. Dane obrazu w formacie mozaiki mogą zostać przekształcone w dane linearne, ale odwrotna operacja nie jest możliwa.
	- Uncompressed (Bez kompresji) Dane obrazu raw nie będą kompresowane.
- 9. Kliknij przycisk "Convert" (Konwertuj).
- 10. Zostanie wyświetlone okno dialogowe pokazujące stan konwersji.

#### **Pomoc techniczna**

W razie problemów z programem Adobe DNG Converter należy opisać je na forum Adobe User to User Forum:<http://www.adobe.com/support/forums/main.html>

#### **Informacje o wersji**

DNG Converter 5.4 i kolejne wersje mają nowe opcje zgodności przetwarzania DNG. Opcje te umożliwiają skorzystanie z dodatkowych ustawień dostępnych w nowej specyfikacji DNG 1.3 [\(http://www.adobe.com/pl/products/photoshop/extend.displayTab2.html\)](http://www.adobe.com/pl/products/photoshop/extend.displayTab2.html).

- Camera Raw 2.4 i nowsze: Plik DNG będzie można odczytać w programach Camera Raw 2.4 (Photoshop CS) i nowszych oraz w Lightroom 1.0 i nowszych.
- Camera Raw 4.1 i nowsze: Plik DNG bedzie można odczytać w programach Camera Raw 4.1 (Photoshop CS3) i nowszych oraz w Lightroom 1.1 i nowszych W zależności od modelu aparatu plik DNG często będzie możliwy do odczytania w poprzednich wersjach.
- Camera Raw 4.6 i nowsze: Plik DNG będzie można odczytać w programach Camera Raw 4.6 (Photoshop CS3) i nowszych oraz w Lightroom 2.1 i nowszych W zależności od modelu aparatu plik DNG często będzie możliwy do odczytania w poprzednich wersjach.
- Camera Raw 5.4 i nowsze: Plik DNG będzie można odczytać w programach Camera Raw 5.4 (Photoshop CS4) i nowszych oraz w Lightroom 2.4 i nowszych W zależności od modelu aparatu plik DNG często będzie możliwy do odczytania w poprzednich wersjach.
- Custom (Niestandardowe):
	- o Backward Version Option (Opcja wcześniejszej wersji): DNG 1.1, DNG 1.3 (domyślnie 1.3)
	- o Pole wyboru: Linear (demosaiced) (Linearne (niemozaikowe)) (domyślnie bez zaznaczenia)
	- o Pole wyboru: Uncompressed (Bez kompresji) (domyślnie bez zaznaczenia)

Ta wersja programu DNG Converter jest obecnie udostępniana z instalatorem. Instalator jest zaprojektowany w taki sposób, aby aplikacja DNG Converter była umieszczana w katalogu Application (Mac) lub Programy (Windows), a ponadto instalowany jest zestaw profili kolorów wymaganych do prawidłowego funkcjonowania programu DNG Converter. Profile te są kopiowane do lokalizacji zasobów współdzielonych.

Copyright © 2014 Adobe Systems Incorporated. All rights reserved.

## <span id="page-56-0"></span>**Magyar**

## **Adobe® Digital Negative Converter 8.6 fontos tudnivalók**

## **Mi az a Digital Negative (DNG), digitális negatív?**

A Digital Negative (DNG) egy nyilvánosan közzétett nyersfájl-specifikáció, amely a digitális fényképezőgép érzékelője által rögzített "nyers" képpontadatokat tárolja, mielőtt azt JPEG vagy TIFF formátummá konvertálta volna szabványos EXIF metaadatok, dátum, idő, használt kamera, és kamerabeállítások mellett. Ez a formátum szabadon felhasználható más szoftver- és hardvergyártóknak.

## **Mi az Adobe (DNG) Converter?**

Az Adobe DNG Converter lehetővé teszi, hogy könnyen konvertálhasson fényképezőgép-specifikus nyers fájlokat a támogatott kamerák listájában szereplő fényképezőgépekből, a sokkal általánosabb DNG nyers fájlformátumba.

## Mi az a "nyers" fájl?

A nyers fájl a digitális fényképezőgép érzékelője által rögzített "nyers" képpontadatokat tartalmazza, mielőtt az JPEG vagy TIFF formátummá lett konvertálva. A JPEG vagy TIFF fájlokat előállító fényképezőgépek feldolgozzák (és JPEG fájlok esetén tömörítik) az érzékelő adatát. Amikor nyers fájlokkal dolgozunk, a fájl nincs tömörítve vagy a fényképezőgép nem dolgozta még fel, helyette a szoftver az átalakítás teljes folyamatának ellenőrzését lehetővé teszi az átalakítási beállításokkal. Például, a fehéregyensúly nem lesz alkalmazva a nyers fájlra, de a fájllal együtt tárolásra kerül, így a szoftver az eredetileg tervezett beállítást tudja alapértelmezetté tenni. A DNG fájlban található egyéb információk tartalmazzák a standard EXIF metaadatot (mint ahogy a JPEG fájlokban), dátumot, időt, a használt kamerát és kamerabeállításokat.

## **A nyers fájlok előnyei**

Néhány előnye a nyers fényképezésnek:

- Kisebb fájlok, mint a tömörítetlen TIFF
- Nincsenek a JPEG-ekre jellemző melléktermékek
- A fényképezőgép legfontosabb paraméterei, mint a fehéregyensúly, azután is módosíthatók, hogy a kép elkészült
- Az átalakítási beállítások felett teljes ellenőrzése van, ahelyett, hogy a fényképezőgép döntésére bízná
- A 16 bites adathoz hozzáférés nagyobb részletgazdagságot és hűséget biztosít
- Egy fájlhoz többféle konvertálási beállítás használata rugalmasságot eredményez

## **Miért jó DNG fájlokká konvertálni?**

Ellentétben a legtöbb gyártóspecifikus nyers formátummal, a Digital Negative (digitális negatív) egy nyílt közzétételű specifikáció, amit nemcsak támogat az Adobe, hanem szabadon elérheti más szoftver- és hardvergyártó felhasználásra. Így, ez egy biztonságosabb fájlformátum lehet hosszú távú archiválás céljára. A fájl digitális negatívként történő archiválása megszünteti azt a gondot, hogy a nyers fájl többé nem lesz olvasható, ha a kamerát kivonják a forgalomból.

A Digital Negative specifikáció lehetővé teszi, hogy ne csak az összes képpont-információ legyen tárolva az aktuális nyers formátumban, hanem az összes kiegészítő saját metaadat, amit sok gyártó csatol. Az Adobe DNG Converter bizonyos esetekben figyelmen kívül hagy néhány ilyen saját metaadatot, és csak a magas minőségű képfájl kialakításához szükséges alapvető információkat veszi fel. Az eredeti nyers fájl is beágyazható az új DNG formátumba, biztosítva, hogy a gyártó saját adatai ne vesszenek el.

## **Új támogatott fényképezőgépek**

Látogassa meg a Lightroom Journal blogot az újonnan támogatott fényképezőgépek és lencsék megtekintéséhez. Az URL:

<http://blogs.adobe.com/lightroomjournal/>

A fényképezőgépek teljes listája a - [http://helpx.adobe.com/hu/creative-suite/kb/camera-raw-plug](http://helpx.adobe.com/hu/creative-suite/kb/camera-raw-plug-supported-cameras.html)[supported-cameras.html](http://helpx.adobe.com/hu/creative-suite/kb/camera-raw-plug-supported-cameras.html) weblapon látható

#### **Hogyan használja az Adobe DNG Converter programot**

- 1. Lépjen ki a DNG Converter programból
- 2. Nyissa meg a letöltött fájlt, és kattintson duplán az Adobe DNG Converterre és kövesse a képernyőn megjelenő utasításokat.
- 3. A DNG Converter mostantól elérhető a Programok(Windows) vagy Alkalmazások(Mac) mappában
- 4. Az Adobe DNG Converter ikonjára dupla kattintással indítható.
	- Az Adobe DNG Converter ikonjára egyes képeket vagy képeket tartalmazó mappákat közvetlenül is ráhúzhat. Ez automatikusan elindítja a konvertálót.
- 5. Válassza ki a DNG formátumba konvertálni szándékozott képek mappáját.
- 6. Válassza ki azt a helyet, ahová az új DNG fájlokat menteni szeretné.
- 7. Válassza ki az új DNG fájlokhoz használni kívánt nevet.
	- Ha a "Dokumentumnév," lehetőséget választja a létező fájlnév lesz használva az új DNG kiterjesztés hozzáadásával.
	- Választhatja azt is, hogy sorszámokat vagy betűket ad a névhez. A név egy példája fog megjelenni a "Név példa" után.
	- Számozás kezdete: adja meg a kezdő sorszámot, ha másikat szeretne használni.
	- Fájlkiterjesztés: a fájlkiterjesztés automatikusan DNG-re lesz beállítva. A kiterjesztéshez egyaránt választhat nagy- és kisbetűket.
- 8. A beállítások veszteségmentes tömörítést alkalmaznak és megőrzik a mozaik formátumot alapértelmezés szerint. Ezeket a beállításokat megváltoztathatja a "Beállítások megváltoztatása..." lehetőségre kattintva, majd egyéni beállításokat megadva. A következőkben az alternatív beállítások leírását találja.
	- Lineáris (mozaikmentesített) a képadat egy interpolált ("mozaikmentesített") formátumban van tárolva. Ez hasznos lehet, ha a fényképezőgép sajátos mozaikmintázatát nem támogatja a DNGolvasó. Az alapértelmezett "mozaik" formátum maximalizálja a megőrzött adat mennyiségét. A mozaik képadat átalakítható lineáris adattá, de a fordítottja nem lehetséges.
	- Tömörítetlen a nyers képadatra semmiféle tömörítés sem lesz alkalmazva.
- 9. Kattintson a "Konvertálás" gombra
- 10. Egy párbeszédablak jelenik meg, a konverzió állapotát mutatva.

#### **Technikai terméktámogatás**

Ha bármilyen problémája merül fel az Adobe DNG Converter használatával, írja meg az Adobe felhasználók felhasználói fórumába: <http://www.adobe.com/support/forums/main.html>

#### **Kiadási megjegyzések**

A DNG Converter 5.4 és annak frissítései tartalmazzák az új DNG Compatibility átalakítási lehetőségeket. Ezek a készletek segítenek kezelni a további lehetőségeket, melyek az új DNG 1,3 specifikációban rendelkezésre állnak [\(http://www.adobe.com/hu/products/photoshop/extend.displayTab2.html\)](http://www.adobe.com/hu/products/photoshop/extend.displayTab2.html).

- Camera Raw 2.4 és későbbi: a DNG fájl olvashatóvá válik a Camera Raw 2.4 (Photoshop CS) és későbbi változatokkal, valamint a Lightroom 1.0 és későbbiekkel.
- Camera Raw 4.1 és későbbi: a DNG fájl olvashatóvá válik a Camera Raw 4.1 (Photoshop CS3) és későbbi változatokkal, valamint a Lightroom 1.1 és későbbiekkel. A DNG fájl gyakran olvasható a korábbi verziókkal, a fényképezőgép típusától függően.
- Camera Raw 4.6 és későbbi: a DNG fájl olvashatóvá válik a Camera Raw 4.6 (Photoshop CS3) és későbbi változatokkal, valamint a Lightroom 2.1 és későbbiekkel. A DNG fájl gyakran olvasható a korábbi verziókkal, a fényképezőgép típusától függően.
- Camera Raw 5.4 és későbbi: a DNG fájl olvashatóvá válik a Camera Raw 5.4 (Photoshop CS4) és későbbi változatokkal, valamint a Lightroom 2.4 és későbbiekkel. A DNG fájl gyakran

olvasható a korábbi verziókkal, a fényképezőgép típusától függően.

- Egyéni:
	- o Visszamenőleges verzió opció: DNG 1.1, DNG 1.3 (alapértelmezett 1.3)
	- o Jelölőnégyzet: Lineáris (mozaikmentesített) (alapértelmezésben nem kijelölt)
	- o Jelölőnégyzet: Tömörítetlen (alapértelmezésben nem kijelölt)

A DNG Converter ezen verziója már egy telepítő segédprogramot is tartalmaz. A telepítő segédprogram a DNG Converter alkalmazást az Alkalmazás(Mac) vagy Programok(Win) könyvtárba telepíti és a DNG Converter megfelelő működéséhez szükséges színprofilkészletet is telepít. Ezek a profilok egy közös használatú helyre kerülnek bemásolásra.

Copyright © 2014 Adobe Systems Incorporated. All rights reserved.

## <span id="page-59-0"></span>**Türkçe**

## **Adobe® Digital Negative Converter 8.6 Beni Oku**

## **Digital Negative (DNG) nedir?**

Digital Negative (DNG), dijital fotoğraf makinesi sensörü tarafından alınan "raw" piksel verilerini JPEG veya TIFF formatına dönüştürülmeden önce standart EXIF meta verileri, tarih, saat, kullanılan fotoğraf makinesi ve fotoğraf makinesi ayarlarıyla birlikte saklayan açık bir şekilde yayınlanan raw dosyası spesifikasyonudur. Bu format, diğer yazılım ve donanım tedarikçilerinin desteğine de açıktır.

## **Adobe (DNG) Converter nedir?**

Adobe DNG Converter, aşağıda belirtilen desteklenen fotoğraf makinelerinden alınan fotoğraf makinesine özgü raw dosyalarını daha evrensel bir DNG raw dosyasına kolaylıkla dönüştürmenizi sağlar.

### **"raw" dosyası nedir?**

Bir raw dosyası, JPEG veya TIFF formatına dönüştürülmeden önce dijital fotoğraf makinesi sensörünün aldığı "raw" verileri içerir. JPEG veya TIFF dosyaları oluşturan fotoğraf makineleri, sensör verilerini işler (ve JPEG dosyaları söz konusuysa sıkıştırır). Raw dosyalarıyla çalışırken dosya fotoğraf makinesinin içinde sıkıştırılmaz veya işlenmez; ancak yazılımımız kullanıcının dönüştürme ayarları üzerinde tam kontrole sahip olmasını sağlar. Örneğin, beyaz ayarı raw dosyasına uygulanmaz fakat yazılımın orijinal ayara geri dönebilmesi için dosyanın içinde saklanır. DNG dosyasında bulunan diğer bilgiler arasında standart EXIF meta verileri (JPEG dosyalarındaki gibi), tarih, saat, kullanılan fotoğraf makinesi ve fotoğraf makinesi ayarları bulunur.

## **Raw dosyalarının avantajları**

Raw çekimin avantajları arasında şunlar bulunur:

- Dosya boyutları sıkıştırılmamış TIFF'e göre daha küçüktür
- Sıkıştırılmış JPEG'lerdeki bozuklukları içermez
- Beyaz ayarı gibi birçok önemli fotoğraf makinesi parametresi, görüntü alındıktan sonra bile değiştirilebilir
- Dönüştürme ayarları üzerinde tam kontrole sahip olursunuz ve bu kararı fotoğraf makinesine bırakmanıza gerek kalmaz
- 16 bit verilere erişilerek daha fazla ayrıntı alınır ve orijinale uygunluk sağlanır
- Birden çok dönüştürme ayarı kullanarak tek bir dosyayı dönüştürme esnekliği kazanılır

## **Neden DNG dosyalarına dönüştürmeli?**

Digital Negative, üreticiye özgü çoğu raw formatın aksine, Adobe tarafından desteklenmesinin yanı sıra diğer yazılım ve donanım tedarikçilerinin desteğine de açık olan, açık bir şekilde yayınlanmış bir spesifikasyondur. Böylelikle uzun süreli arşivleme amaçlarıyla kullanım için daha güvenli bir dosya formatı sağlar. Dosyanızı Digital Negative olarak arşivlemeniz, dosyanın oluşturulduğu fotoğraf makinesinin kullanılmaz duruma gelmesi halinde raw dosyasının okunabilirliğini kaybetmesi gibi endişeleri ortadan kaldırır.

Digital Negative spesifikasyonu, geçerli raw formatlarında saklanan tüm piksel bilgilerinin yanı sıra birçok üreticinin içerdiği ek ve özel meta verilerin tümünü de sağlar. Adobe DNG Converter, bazı durumlarda bu özel meta verileri yoksayarak yalnızca yüksek kaliteli bir görüntü dosyası oluşturmak için gereken temel bilgileri içerebilir. Ancak orijinal raw dosyası üreticiden alınan özel meta verilerin kaybolmamasını sağlamak için yeni DNG formatına gömülebilir.

## **Desteklenen Yeni Fotoğraf Makineleri**

Desteklenen yeni fotoğraf makinelerini ve objektifleri görmek için Lightroom Journal bloğunu ziyaret edin. URL:<http://blogs.adobe.com/lightroomjournal/>

Fotoğraf makinelerinin tam listesini burada bulabilirsiniz - [http://helpx.adobe.com/tr/creative](http://helpx.adobe.com/tr/creative-suite/kb/camera-raw-plug-supported-cameras.html)[suite/kb/camera-raw-plug-supported-cameras.html](http://helpx.adobe.com/tr/creative-suite/kb/camera-raw-plug-supported-cameras.html)

#### **Adobe DNG Converter Nasıl Kullanılır?**

- 1. DNG Converter'dan çıkın.
- 2. İndirilen dosyayı açın, Adobe DNG Converter seçeneğini çift tıklatın ve ekranda görüntülenen talimatları uygulayın.
- 3. DNG Converter, Programs (Windows) veya Applications (Mac) dizininde görünür.
- 4. Simgeyi çift tıklatarak Adobe DNG Converter'ı başlatın.
	- Görüntüleri teker teker ya da görüntü klasörü halinde sürükleyerek doğrudan Adobe DNG Converter simgesinin üzerine de bırakabilirsiniz. Bunun üzerine dönüştürücü otomatik olarak başlatılır.
- 5. DNG'ye dönüştürmek istediğiniz görüntü klasörünü seçin.
- 6. Yeni DNG dosyalarının kaydedilmesini istediğiniz konumu seçin.
- 7. Yeni DNG dosyaları için kullanmak istediğiniz adı seçin.
	- "Belge Adı" seçeneğini belirlerseniz dosyanın varolan adı kullanılır ve yeni DNG uzantısı eklenir.
	- Bu ada seri numarası veya harfler ekleyebilirsiniz. "Örnek Ad" yazısından sonra adın örneği görüntülenir.
	- Numaralandırmaya başlayın: Öncekinden farklı olmasını istiyorsanız başlangıç seri numarasını girin.
	- Dosya Uzantısı: Dosya uzantısı otomatik olarak DNG şeklinde ayarlanır. Uzantının büyük veya küçük harfli olmasını seçebilirsiniz.
- 8. Tercihler varsayılan olarak kayıpsız sıkıştırma uygulayacak ve mozaik formatını koruyacak şekilde ayarlanmıştır. Bu tercihleri "Tercihleri Değiştir…" seçeneğini tıklatıp özel uyumluluk seçeneklerini ayarlayarak değiştirebilirsiniz. Aşağıda alternatif ayarların açıklaması verilmektedir.
	- Doğrusal (mozaiksiz) Görüntü verileri ara değerli ("mozaiksiz") formatında saklanır. Bu format, bir fotoğraf makinesinin özel mozaik şeklinin bir DNG okuyucu tarafından desteklenmediği durumlarda faydalı olabilir. Varsayılan "mozaik" formatı saklanan veri miktarını en üst düzeye çıkarır. Mozaik görüntü verileri doğrusal verilere dönüştürülebilir, fakat tersi mümkün değildir.
	- Sıkıştırılmamış Raw görüntü verilerine sıkıştırma uygulanmaz.
- 9. "Dönüştür" seçeneğini tıklatın.
- 10. Dönüştürme durumunu gösteren bir iletişim kutusu görüntülenir.

#### **Teknik Destek**

Adobe DNG Converter ile ilgili herhangi bir sorun yaşarsanız lütfen sorununuzu şu adresteki Adobe Kullanıcıdan Kullanıcıya Forumu'nda yayınlayın: <http://www.adobe.com/support/forums/main.html>

#### **Sürüm Notları**

DNG Converter 5.4 ve sonraki güncellemeler, yeni DNG Uyumluluk dönüştürme seçeneklerini içerir. Bu seçenekler yeni DNG 1.3 Spesifikasyonu

[\(http://www.adobe.com/tr/products/photoshop/extend.displayTab2.html\)](http://www.adobe.com/tr/products/photoshop/extend.displayTab2.html) ile birlikte sunulan ek seçeneklere yöneliktir

- Camera Raw 2.4 ve üzeri: DNG dosyası Camera Raw 2.4 (Photoshop CS) ve üzeri ve Lightroom 1.0 ve üzeri sürümler ile okunabilir
- Camera Raw 4.1 ve üzeri: DNG dosyası Camera Raw 4.1 (Photoshop CS3) ve üzeri ve Lightroom 1.1 ve üzeri sürümler ile okunabilir. Fotoğraf makinesi modeline bağlı olarak, DNG dosyası genellikle önceki sürümlerde de okunabilir
- Camera Raw 4.6 ve üzeri: DNG dosyası Camera Raw 4.6 (Photoshop CS3) ve üzeri ve Lightroom 2.1 ve üzeri sürümler ile okunabilir. Fotoğraf makinesi modeline bağlı olarak, DNG dosyası genellikle önceki sürümlerde de okunabilir
- Camera Raw 5.4 ve üzeri: DNG dosyası Camera Raw 5.4 (Photoshop CS4) ve üzeri ve Lightroom 2.4 ve üzeri sürümler ile okunabilir. Fotoğraf makinesi modeline bağlı olarak, DNG

dosyası genellikle önceki sürümlerde de okunabilir

- Özel:
	- o Geriye Dönük Sürüm Seçeneği: DNG 1.1, DNG 1.3 (varsayılan 1.3)
	- o Onay Kutusu: Doğrusal (mozaiksiz) (varsayılan olarak işaretli değildir)
	- o Onay Kutusu: Sıkıştırılmamış (varsayılan olarak işaretli değildir)

DNG Converter'ın bu sürümü, şimdi bir yükleme yardımcı programı ile birlikte sunulmaktadır. Yükleme yardımcı programı, DNG Converter uygulamasının Application (Mac) veya Programs (Win) dizinine yerleştirilmesini ve DNG Converter'ın doğru şekilde çalışması için gereken bir dizi renk profilinin yüklenmesini sağlamak için tasarlanmıştır. Bu profiller, ortak bir kaynak konumuna kopyalanır.

Copyright © 2014 Adobe Systems Incorporated. All rights reserved.

## <span id="page-62-0"></span>**Українська**

## **Файл Read Me Adobe® Digital Negative Converter 8.6**

### **Що таке формат DNG (Digital Negative)?**

DNG (англ. Digital Negative — цифровий негатив) — це загальнодоступний формат для файлів Raw, за допомогою якого разом зі стандартними метаданими EXIF, відомостями щодо дати й часу створення знімка, моделі фотоапарата та його налаштувань можна зберегти первісні піксельні дані, зафіксовані сенсором цифрового фотоапарата, до перетворення зображення на файл формату JPEG або TIFF. Цей формат є безкоштовним і загальнодоступним, що дозволяє усім стороннім розробникам програмного забезпечення та виробникам цифрових пристроїв включати до своїх продуктів підтримку цього формату.

### **Що таке конвертер Adobe (DNG) Converter?**

Програма Adobe DNG Converter дозволяє із легкістю перетворювати специфічні для різних камер файли зображень Raw на файли більш універсального формату — формату DNG (за умови, що файли Raw були отримані за допомогою моделі фотоапарата, яку підтримує Adobe DNG Converter).

#### **Що таке файл Raw?**

Файл Raw містить первісні дані, зафіксовані сенсором цифрового фотоапарата, до перетворення зображення на файл формату JPEG або TIFF. Фотоапарати, що записують зображення у форматі JPEG або TIFF, виконують обробку (а у випадку створення файлів формату JPEG — і стиснення) даних сенсора. Фотоапарати не виконують обробку та стиснення файлів Raw — наше програмне забезпечення надає користувачу можливість повного контролю над параметрами перетворення. Наприклад, параметри балансу білого не застосовуються одразу до файлу Raw, а зберігаються разом із файлом, тому програмне забезпечення може застосувати до зображення параметри балансу білого, встановлені за замовчуванням. Більш того, у DNG-файлі зберігаються стандартні метадані EXIF (так само, як і у файлі JPEG), такі як відомості щодо дати й часу створення зображення, моделі фотоапарата та його налаштувань.

#### **Переваги використання файлів Raw**

До переваг зберігання результатів зйомки у форматах Raw відносяться:

- Менший розмір файлів порівняно до розміру нестиснених файлів формату TIFF.
- Відсутність артефактів внаслідок стиснення, як це буває із файлами JPEG.
- Можливість коригування багатьох ключових параметрів зйомки навіть після створення знімка, наприклад можливість змінення балансу білого.
- Повний контроль користувача над параметрами перетворення замість використання попередньо заданих налаштувань фотоапарата.
- Доступ до 16-бітних даних для забезпечення кращої деталізації та чіткості відтворення.
- Ширший діапазон можливостей перетворення файлу завдяки різноманітним параметрам конвертації.

#### **Переваги перетворення формату файлів на формат DNG**

На відміну від більшості форматів Raw, тип яких залежить від виробника цифрового пристрою, DNG є загальнодоступним безкоштовним форматом, що підтримується не лише програмними продуктами Adobe, але й продуктами інших розробників програмного й апаратного забезпечення. Саме тому використання цього формату файлів є більш надійним засобом для тривалого зберігання результатів цифрової зйомки. Архівування файлів у форматі DNG дозволяє уникнути проблем відтворення файлів, створених фотоапаратом, що використовує застарілі формати зберігання зображень.

Специфікація DNG дозволяє зберігати не лише всю піксельну інформацію файлів формату Raw, але й всі додаткові власні метадані, які багато виробників цифрових пристроїв включають до файлів метаданих фотоапарата. Програма Adobe DNG Converter у деяких випадках може пропустити певні метадані виробника та включити до файлу DNG лише базову інформацію,

необхідну для створення високоякісного зображення. Однак, щоб уникнути цієї проблеми, початковий файл Raw можна вбудувати у новий файл DNG, і метадані виробника не будуть втрачені.

#### **Нові підтримувані моделі фотоапаратів**

Завітайте до блога Lightroom Journal, щоб дізнатися про те, які саме нові моделі фотоапаратів та об'єктивів підтримуються. Перейдіть за цією URL-адресою: <http://blogs.adobe.com/lightroomjournal/>

Повний перелік моделей фотоапаратів можна знайти тут: [http://helpx.adobe.com/ua/creative](http://helpx.adobe.com/ua/creative-suite/kb/camera-raw-plug-supported-cameras.html)[suite/kb/camera-raw-plug-supported-cameras.html](http://helpx.adobe.com/ua/creative-suite/kb/camera-raw-plug-supported-cameras.html)

#### **Використання програми Adobe DNG Converter**

- 1. Закрийте програму DNG Converter.
- 2. Відкрийте файл завантаження і клацніть двічі Adobe DNG Converter. Далі дотримуйтеся інструкцій на екрані.
- 3. Після встановлення програма DNG Converter буде доступною у папці "Програми" (Windows або Mac).
- 4. Запустіть Adobe DNG Converter, клацнувши двічі значок цієї програми.
	- Також можна перетягувати окремі зображення або папки зображень безпосередньо на значок Adobe DNG Converter. В результаті цього програма запуститься автоматично.
- 5. Виберіть папку із зображеннями, які слід перетворити на файли формату DNG.
- 6. Виберіть місце для збереження нових файлів формату DNG.
- 7. Виберіть ім'я для нового DNG-файлу, згідно з яким будуть іменуватися й інші файли цього формату.
	- За умови вибору параметра "Назва документа" поточне ім'я файлу використовуватиметься для всіх нових файлів формату DNG.
	- Можна також налаштувати додавання серійних номерів або літер до імені кожного файлу зображення. Приклад імені наступного файлу буде відображено у полі "Приклад імені".
	- Початок нумерації: введіть початковий серійний номер, якщо ви хочете, щоб він відрізнявся від одиниці.
	- Формат файлу: автоматично встановлюється формат файлу DNG. Користувач може також вказати, в якому регістрі слід друкувати формат файлів — маленькими літерами чи великими.
- 8. За замовчуванням встановлено такі параметри, які забезпечують стиснення без втрат і зберігають мозаїчний формат. Обравши команду "Змінити параметри...", користувач може легко змінити ці налаштування і встановити нові параметри сумісності. Нижче наведено опис альтернативних налаштувань.
	- Лінійне ("демозаїчне"): дані зображення зберігаються в інтерпольованому ("демозаїчному") форматі. Це налаштування особливо корисне для випадків, коли схема будування мозаїки фотоапарата не підтримується програмою перетворення формату файлів на DNG. Встановлений за замовчуванням "мозаїчний" формат збільшує кількість даних для зберігання. "Мозаїчні" зображення можна перетворювати на лінійні, але не навпаки.
	- Нестиснене:до зображень Raw не застосовується стиснення.
- 9. Клацніть "Перетворити".

10. На екрані з'явиться діалогове вікно, на якому відображається стан перетворення.

#### **Технічна підтримка**

У разі виникнення будь-яких проблем під час роботи з Adobe DNG Converter напишіть про них на форумі користувачів Adobe за адресою: <http://www.adobe.com/support/forums/main.html>

#### **Примітки до випуску**

Програма DNG Converter 5.4 та її наступні оновлення містять нові параметри сумісності для перетворення зображень на файли формату DNG. Ці параметри додано для забезпечення повної підтримки нової специфікації DNG 1.3

[\(http://www.adobe.com/ua/products/photoshop/extend.displayTab2.html\)](http://www.adobe.com/ua/products/photoshop/extend.displayTab2.html).

- Camera Raw 2.4 і пізніші версії: файл DNG придатний до читання у Camera Raw 2.4 (Photoshop CS) і пізніших версіях, а також у Lightroom 1.0 і пізніших версіях.
- Camera Raw 4.1 і пізніші версії: файл DNG придатний до читання у Camera Raw 4.1 (Photoshop CS3) і пізніших версіях, а також у Lightroom 1.1 і пізніших версіях. Зазвичай файл DNG є придатним до читання у більш ранній версії ПЗ. Це переважно залежить від моделі фотоапарата.
- Camera Raw 4.6 і пізніші версії: файл DNG придатний до читання у Camera Raw 4.6 (Photoshop CS3) і пізніших версіях, а також у Lightroom 2.1 і пізніших версіях. Зазвичай файл DNG є придатним до читання у більш ранній версії ПЗ. Це переважно залежить від моделі фотоапарата.
- Camera Raw 5.4 і пізніші версії: файл DNG придатний до читання у Camera Raw 5.4 (Photoshop CS4) і пізніших версіях, а також у Lightroom 2.4 і пізніших версіях. Зазвичай файл DNG є придатним до читання у більш ранній версії ПЗ. Це переважно залежить від моделі фотоапарата.
- Власні параметри:
	- o Функція встановлення більш ранньої версії: DNG 1.1, DNG 1.3 (за замовчуванням встановлюється версія 1.3).
	- o Прапорець: лінійне ("демозаїчне") (за замовчуванням пункт не активовано).
	- o Прапорець: нестиснений (за замовчуванням пункт не активовано).

Ця версія програми DNG Converter надається разом із програмою встановлення. Програма встановлення розроблена таким чином, щоб розмістити програму DNG Converter у папці "Програми" (у Mac або Windows) і встановити набір колірних профілів, необхідних для належного функціонування програми DNG Converter. Ці профілі копіюються в стандартну папку ресурсів.

Copyright © 2014 Adobe Systems Incorporated. All rights reserved.